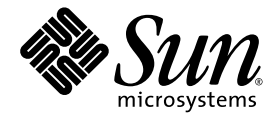

# Sun™ XVR-2500 グラフィックスアクセラレータ インストールおよび ユーザーマニュアル

Sun Microsystems, Inc. www.sun.com

Part No. 819-4581-10 2006 年 1 月, Revision A

コメントの送付: http://www.sun.com/hwdocs/feedback

Copyright 2006 Sun Microsystems, Inc., 4150 Network Circle, Santa Clara, California 95054, U.S.A. All rights reserved.

米国 Sun Microsystems, Inc. (以下、米国 Sun Microsystems 社とします) は、本書に記述されている技術に関する知的所有権を有していま す。これら知的所有権には、http://www.sun.com/patents に掲載されているひとつまたは複数の米国特許、および米国ならびにその他の 国におけるひとつまたは複数の特許または出願中の特許が含まれています。

本書およびそれに付属する製品は著作権法により保護されており、その使用、複製、頒布および逆コンパイルを制限するライセンスのもと において頒布されます。サン・マイクロシステムズ株式会社の書面による事前の許可なく、本製品および本書のいかなる部分も、いかなる 方法によっても複製することが禁じられます。

本製品のフォント技術を含む第三者のソフトウェアは、著作権法により保護されており、提供者からライセンスを受けているものです。

本製品の一部は、カリフォルニア大学からライセンスされている Berkeley BSD システムに基づいていることがあります。UNIX は、 X/Open Company Limited が独占的にライセンスしている米国ならびに他の国における登録商標です。

本製品は、株式会社モリサワからライセンス供与されたリュウミン L-KL (Ryumin-Light) および中ゴシック BBB (GothicBBB-Medium) の フォント・データを含んでいます。

本製品に含まれる HG 明朝 L と HG ゴシック B は、株式会社リコーがリョービイマジクス株式会社からライセンス供与されたタイプフェー スマスタをもとに作成されたものです。平成明朝体 W3 は、株式会社リコーが財団法人 日本規格協会 文字フォント開発・普及センターから ライセンス供与されたタイプフェースマスタをもとに作成されたものです。また、HG 明朝 L と HG ゴシック B の補助漢字部分は、平成明 朝体W3 の補助漢字を使用しています。なお、フォントとして無断複製することは禁止されています。

Sun、Sun Microsystems、Ultra、OpenBoot、docs.sun.com は、米国およびその他の国における米国 Sun Microsystems 社の商標もしくは登 録商標です。サンのロゴマークおよび Solaris は、米国 Sun Microsystems 社の登録商標です。

すべての SPARC 商標は、米国 SPARC International, Inc. のライセンスを受けて使用している同社の米国およびその他の国における商標また は登録商標です。SPARC 商標が付いた製品は、米国 Sun Microsystems 社が開発したアーキテクチャーに基づくものです。OpenGL は、 Silicon Graphics, Inc. の登録商標です。

OPENLOOK、OpenBoot、JLE は、サン・マイクロシステムズ株式会社の登録商標です。

ATOK は、株式会社ジャストシステムの登録商標です。ATOK8 は、株式会社ジャストシステムの著作物であり、ATOK8 にかかる著作権そ<br>の他の権利は、すべて株式会社ジャストシステムに帰属します。 ATOK Server / ATOK12 は、株式会社ジャストシステムの著作物であり、<br>ATOK Server / ATOK12 にかかる著作権その他の権利は、株式会社ジャストシステムおよび各権利者に帰属します。

本書で参照されている製品やサービスに関しては、該当する会社または組織に直接お問い合わせください。

OPEN LOOK および Sun™ Graphical User Interface は、米国 Sun Microsystems 社が自社のユーザーおよびライセンス実施権者向けに開発 しました。米国 Sun Microsystems 社は、コンピュータ産業用のビジュアルまたはグラフィカル・ユーザーインタフェースの概念の研究開<br>発における米国 Xerox 社の先駆者としての成果を認めるものです。米国 Sun Microsystems 社は米国 Xerox 社から Xerox Graphical User<br>Interface の非独占的ライセンスを取得しており、このライセンスは米国 Sun Microsystems 社の

U.S. Government Rights—Commercial use. Government users are subject to the Sun Microsystems, Inc. standard license agreement and applicable provisions of the FAR and its supplements.

本書は、「現状のまま」をベースとして提供され、商品性、特定目的への適合性または第三者の権利の非侵害の黙示の保証を含みそれに限 定されない、明示的であるか黙示的であるかを問わない、なんらの保証も行われないものとします。

本書には、技術的な誤りまたは誤植のある可能性があります。また、本書に記載された情報には、定期的に変更が行われ、かかる変更は本 書の最新版に反映されます。さらに、米国サンまたは日本サンは、本書に記載された製品またはプログラムを、予告なく改良または変更す ることがあります。

本製品が、外国為替および外国貿易管理法 (外為法) に定められる戦略物資等 (貨物または役務) に該当する場合、本製品を輸出または日本国 外へ持ち出す際には、サン・マイクロシステムズ株式会社の事前の書面による承諾を得ることのほか、外為法および関連法規に基づく輸出 手続き、また場合によっては、米国商務省または米国所轄官庁の許可を得ることが必要です。

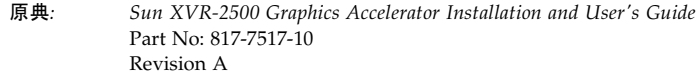

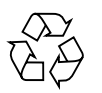

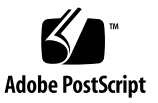

### Regulatory Compliance Statements

Sun の製品には、次の適合規制条件のクラスが明記されています。

- 米連邦通信委員会 (FCC) アメリカ合衆国
- カナダ政府通産省デジタル機器工業規格 (ICES-003) カナダ
- 情報処理装置等電波障害自主規制協議会 (VCCI) 日本
- 台湾経済部標準検験局 (BSMI) 台湾

本装置を設置する前に、装置に記載されているマークに従って、該当する節をよくお読みください。

### FCC Class A Notice

This device complies with Part 15 of the FCC Rules. Operation is subject to the following two conditions:

- 1. This device may not cause harmful interference.
- 2. This device must accept any interference received, including interference that may cause undesired operation.

**Note:** This equipment has been tested and found to comply with the limits for a Class A digital device, pursuant to Part 15 of the FCC Rules. These limits are designed to provide reasonable protection against harmful interference when the equipment is operated in a commercial environment. This equipment generates, uses, and can radiate radio frequency energy, and if it is not installed and used in accordance with the instruction manual, it may cause harmful interference to radio communications. Operation of this equipment in a residential area is likely to cause harmful interference, in which case the user will be required to correct the interference at his own expense.

**Shielded Cables:** Connections between the workstation and peripherals must be made using shielded cables to comply with FCC radio frequency emission limits. Networking connections can be made using unshielded twisted-pair (UTP) cables.

**Modifications:** Any modifications made to this device that are not approved by Sun Microsystems, Inc. may void the authority granted to the user by the FCC to operate this equipment.

### FCC Class B Notice

This device complies with Part 15 of the FCC Rules. Operation is subject to the following two conditions:

- 1. This device may not cause harmful interference.
- 2. This device must accept any interference received, including interference that may cause undesired operation.

**Note:** This equipment has been tested and found to comply with the limits for a Class B digital device, pursuant to Part 15 of the FCC Rules. These limits are designed to provide reasonable protection against harmful interference in a residential installation. This equipment generates, uses and can radiate radio frequency energy and, if not installed and used in accordance with the instructions, may cause harmful interference to radio communications. However, there is no guarantee that interference will not occur in a particular installation. If this equipment does cause harmful interference to radio or television reception, which can be determined by turning the equipment off and on, the user is encouraged to try to correct the interference by one or more of the following measures:

- Reorient or relocate the receiving antenna.
- Increase the separation between the equipment and receiver.
- Connect the equipment into an outlet on a circuit different from that to which the receiver is connected.
- Consult the dealer or an experienced radio/television technician for help.

**Shielded Cables:** Connections between the workstation and peripherals must be made using shielded cables in order to maintain compliance with FCC radio frequency emission limits. Networking connections can be made using unshielded twisted pair (UTP) cables.

**Modifications:** Any modifications made to this device that are not approved by Sun Microsystems, Inc. may void the authority granted to the user by the FCC to operate this equipment.

### ICES-003 Class A Notice - Avis NMB-003, Classe A

This Class A digital apparatus complies with Canadian ICES-003. Cet appareil numérique de la classe A est conforme à la norme NMB-003 du Canada.

#### ICES-003 Class B Notice - Avis NMB-003, Classe B

This Class B digital apparatus complies with Canadian ICES-003. Cet appareil numérique de la classe B est conforme à la norme NMB-003 du Canada.

### VCCI 基準について

### クラスAVCCI 基準について

クラスAVCCIの表示があるワークステーションおよびオプション製品は、クラスA情報技 術装置です。これらの製品には、下記の項目が該当します。

この装置は、情報処理装置等電波障害自主規制協議会(VCCI)の基準に基づくクラス A情報技術装置です。この装置を家庭環境で使用すると電波妨害を引き起こすことが あります。この場合には使用者が適切な対策を講ずるよう要求されることがあります。

クラスBVCCI 基準について

クラスBVCCIの表示 【VCI】があるワークステーションおよびオプション製品は、クラ スB情報技術装置です。これらの製品には、下記の項目が該当します。

この装置は、情報処理装置等電波障害自主規制協議会(VCCI)の基準に基づくクラス B情報技術装置です。この装置は、家庭環境で使用することを目的としていますが、 この装置がラジオやテレビジョン受信機に近接して使用されると、受信障害を引き起 こすことがあります。取扱説明書に従って正しい取り扱いをしてください。

### BSMI Class A Notice

The following statement is applicable to products shipped to Taiwan and marked as Class A on the product compliance label.

> 警告使用者: 這是甲類的資訊產品,在居住的環境中使用 時,可能會造成射頻干擾,在這種情況下, 使用者會被要求採取某些適當的對策。

**vi** Sun XVR-2500 グラフィックスアクセラレータインストールおよびユーザーマニュアル • 2006 年 1 月

## Declaration of Conformity

Compliance Model Number: **R500** Product Family Name: **XVR-2500 Graphics Accelerator (X7295A)**

### **EMC**

#### USA—FCC Class B

This equipment complies with Part 15 of the FCC Rules. Operation is subject to the following two conditions:

- 1. This equipment may not cause harmful interference.
- 2. This equipment must accept any interference that may cause undesired operation.

#### **European Union**

This equipment complies with the following requirements of the EMC Directive 89/336/EEC:

*As Telecommunication Network Equipment (TNE) in both Telecom Centers and Other Than Telecom Centers per (as applicable)*: EN300-386 V.1.3.2 (2003-05) Required Limits:

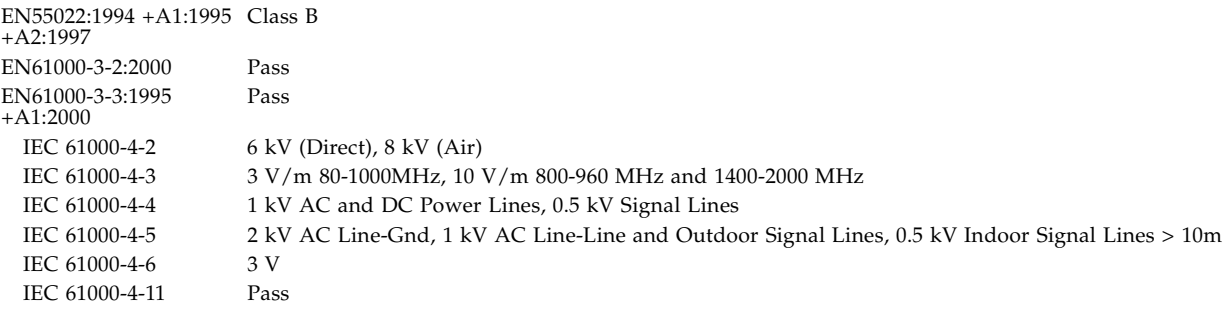

#### *As information Technology Equipment (ITE) Class B per (as applicable)*:

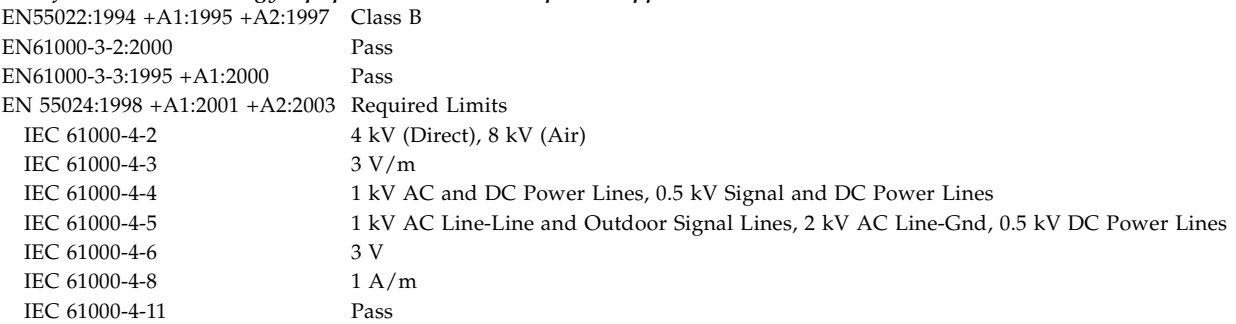

### **Safety**

*This equipment complies with the following requirements of the Low Voltage Directive 73/23/EEC*:

EC Type Examination Certificates: EN 60950-1:2001, 1st Edition TÜV Rheinland Certificate No. IEC 60950:2000, 3rd Edition CB Scheme Certificate No. DK-8895 Evaluated to all CB Countries UL 60950-1:2003, 1st Edition, CSA C22.2 No. 60950-1-03 File: E204883-A11-UL-1

#### Supplementary Information

This equipment was tested and complies with all the requirements for the CE Mark. This equipment complies with the Restriction of Hazardous Substances (RoHS) directive 2002/95/EC.

Dennis P. Symanski DATE Worldwide Compliance Office Sun Microsystems, Inc. 4150 Network Circle, MPK15-102 Santa Clara, CA 95054 U.S.A. Tel: 650-786-3255 Fax: 650-786-3723

 $/S/$  /S/

Donald Cameron DATE Program Manager/Quality Systems Sun Microsystems Scotland, Limited Blackness Road, Phase I, Main Bldg. Springfield, EH49 7LR Scotland, United Kingdom Tel: +44 1 506 672 539 Fax: +44 1 506 670 011

## 目次

[はじめに](#page-16-0) xvii

- 1. [概要](#page-20-0) 1
- [取り付けキット](#page-20-1) 1 [グラフィックスアクセラレータの概要](#page-21-0) 2 [機能](#page-22-0) 3 [その他の機能](#page-22-1) 3 [ビデオフォーマット](#page-24-0) 5 [ビデオフォーマットの表示](#page-25-0) 6 [ビデオディスプレイポート](#page-25-1) 6 [インストール手順](#page-26-0) 7 [技術サポート](#page-26-1) 7 2. [ソフトウェアのインストール](#page-28-0) 9 [ソフトウェア要件](#page-28-1) 9 [ソフトウェアのインストール](#page-29-0) 10
	- [マニュアルページ](#page-32-0) 13
- 3. [ハードウェアの取り付け](#page-34-0) 15 [取り付ける前に](#page-34-1) 15 [システム構成](#page-35-0) 16

[ハードウェアの取り付け](#page-35-1) 16 [モニターケーブル](#page-36-0) 17 [モニターの画面解像度の変更](#page-36-1) 17

4. [複数のフレームバッファーの構成](#page-38-0) 19

[Xservers](#page-38-1) ファイルを使用した複数のフレームバッファーの構成 19 [Xinerama 2](#page-40-0)1

[Xinerama](#page-40-1) の使用 21

Xinerama [を使用する場合の制限事項](#page-41-0) 22

- 5. [機能の使用](#page-42-0) 23
	- [ストリーミング方法](#page-42-1) 23
	- [ストリーミング方法の設定](#page-43-0) 24
		- 1 [つのビデオ出力の設定](#page-44-0) 25
		- 1 [つの大きなフレームバッファーに対応する](#page-44-1) 2 つのビデオストリームの設 [定](#page-44-1) 25
	- [マルチサンプリング](#page-46-0) 27

[サンプル密度](#page-46-1) 27 [マルチサンプリングを無効にする方法](#page-47-0) 28 [デバイス設定の確認](#page-48-0) 29

- A. [デフォルトのコンソールディスプレイの設定](#page-50-0) 31
- B. [ソフトウェア情報](#page-54-0) 35
	- [ソフトウェアディレクトリパッケージ](#page-54-1) 35
		- [ソフトウェアパッケージの収録場所](#page-55-0) 36

[ソフトウェアパッケージ](#page-55-1) 36

[Sun OpenGL for Solaris](#page-56-0) ソフトウェア 37

[ソフトウェアパッケージの収録場所](#page-56-1) 37

- [ソフトウェアパッチの収録場所](#page-56-2) 37
- [ソフトウェアパッケージ](#page-57-0) 38
- C. [ソフトウェアの削除](#page-58-0) 39
- D. [ディスプレイ構成管理ツール](#page-60-0) (DCMtool) 41
- E. [ステレオ表示](#page-62-0) 43 [ステレオ](#page-62-1) 43 [ステレオのケーブル接続](#page-63-0) 44 [ステレオの設定](#page-65-0) 46
- F. [マルチスクリーン表示](#page-66-0) 47 [マルチビュー](#page-66-1) 47 [マルチビューゲンロックリボンケーブル](#page-67-0) 48 [マルチビューの設定](#page-68-0) 49

G. [仕様](#page-70-0) 51 [入出力ポートの仕様](#page-70-1) 51 DVI [ビデオコネクタ](#page-71-0) 52 [ステレオコネクタ](#page-73-0) 54 [電源要件](#page-74-0) 55

H. [グラフィックスライブラリの拡張機能](#page-76-0) 57 [Sun OpenGL 1.3 for Solaris](#page-76-1) の拡張機能 57 [Sun OpenGL 1.5 for Solaris](#page-77-0) の拡張機能 58

[索引](#page-80-0) 61

**xii** Sun XVR-2500 グラフィックスアクセラレータインストールおよびユーザーマニュアル • 2006 年 1 月

## 図目次

- 図 [1-1 S](#page-21-1)un XVR-2500 グラフィックスアクセラレータ 2
- 図 [5-1](#page-43-1) デフォルトのビデオポート 24
- 図 [E-1](#page-63-1) Sun XVR-2500 グラフィックスアクセラレータのステレオコネクタ 44
- 図 [E-2](#page-64-0) ステレオのケーブル接続 45
- 図 [F-1](#page-67-1) マルチビューゲンロックケーブルコネクタ 48
- 図 [F-2](#page-69-0) Sun XVR-2500 グラフィックスアクセラレータのマルチビューコネクタ 50
- 図 [G-1](#page-70-2) Sun XVR-2500 グラフィックスアクセラレータの入出力背面板 51
- 図 [G-2](#page-71-1) DVI ビデオコネクタ 52
- 図 [G-3](#page-73-1) ステレオ 3 ピンコネクタ 54

**xiv** Sun XVR-2500 グラフィックスアクセラレータインストールおよびユーザーマニュアル • 2006 年 1 月

## 表目次

- 表 [1-1 S](#page-24-1)un XVR-2500 グラフィックスアクセラレータのビデオフォーマット 5
- 表 [5-1](#page-46-2) マルチサンプルオプション 27
- 表 [B-1 C](#page-54-2)D-ROM ディレクトリパッケージ 35
- 表 [B-2](#page-55-2) ソフトウェアパッケージ 36
- 表 [B-3](#page-56-3) Sun OpenGL for Solaris ソフトウェアパッケージの収録場所 37
- 表 [B-4](#page-56-4) Sun OpenGL for Solaris ソフトウェアパッチの収録場所 37
- 表 [B-5](#page-57-1) Sun OpenGL 1.5 パッケージ 38
- 表 [B-6](#page-57-2) Sun OpenGL 1.3 パッケージ 38
- 表 [F-1](#page-67-2) マルチビューゲンロックリボンケーブルのピン配置 48
- 表 [G-1](#page-71-2) DVI コネクタのピン配置 52
- 表 [G-2](#page-73-2) ステレオ 3 ピンコネクタのピン配置の説明 54
- 表 [G-3](#page-74-1) Sun XVR-2500 グラフィックスアクセラレータの消費電力 55

**xvi** Sun XVR-2500 グラフィックスアクセラレータインストールおよびユーザーマニュアル • 2006 年 1 月

## <span id="page-16-0"></span>はじめに

このマニュアルでは、Sun Ultra™ 45 ワークステーションで使用する Sun™ XVR-2500 グラフィックスアクセラレータのインストールおよび構成方法について説明します。

## お読みになる前に

このマニュアルは、Sun コンピュータシステムのグラフィックスボードのインストー ルおよび構成に精通した経験豊富なシステム管理者を対象としています。

## マニュアルの構成

第 [1](#page-20-2) 章では、Sun XVR-2500 グラフィックスアクセラレータの概要について説明しま す。

第 [2](#page-28-2) 章では、ソフトウェアのインストール方法について説明します。

第 [3](#page-34-2) 章では、ハードウェアの取り付け方法について説明します。

第 [4](#page-38-2) 章では、Xservers 構成ファイルの変更方法および Xinerama の使用方法につい て説明します。

第 [5](#page-42-2) 章では、マルチサンプリングによるアンチエイリアス処理を含む、機能の使用方 法について説明します。

[付録](#page-50-1) A では、デフォルトのコンソールディスプレイの設定方法について説明しま す。

[付録](#page-54-3) B では、製品のソフトウェアディレクトリ、パッケージ、およびパッチの一覧 を示します。

[付録](#page-58-1) C では、製品ソフトウェアの削除方法について説明します。

[付録](#page-60-1) D では、DMCtool を使用して画面解像度を変更する方法について説明します。

[付録](#page-62-2) E では、ステレオ表示の設定方法について説明します。

[付録](#page-66-2) F では、2 枚のアクセラレータに対してゲンロックを実行してマルチビューを行 う方法について説明します。

[付録](#page-70-3) G では、製品仕様について説明します。

[付録](#page-76-2) H では、 Sun OpenGL® for Solaris™ グラフィックスライブラリ拡張機能の一 覧を示します。

### UNIX コマンド

このマニュアルには、システムの停止、システムの起動、およびデバイスの構成など に使用する基本的な UNIX® コマンドと操作手順に関する説明は含まれていない可能 性があります。これらについては、以下を参照してください。

- 使用しているシステムに付属のソフトウェアマニュアル
- 下記にある Solaris オペレーティングシステムのマニュアル http://docs.sun.com

## シェルプロンプトについて

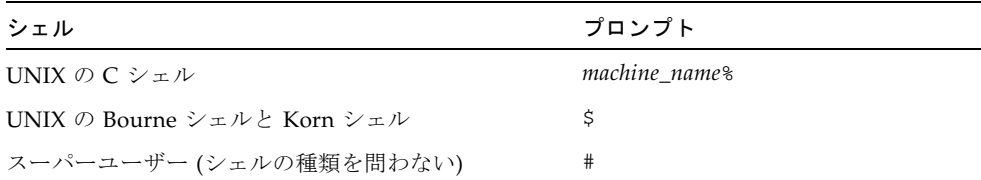

## 書体と記号について

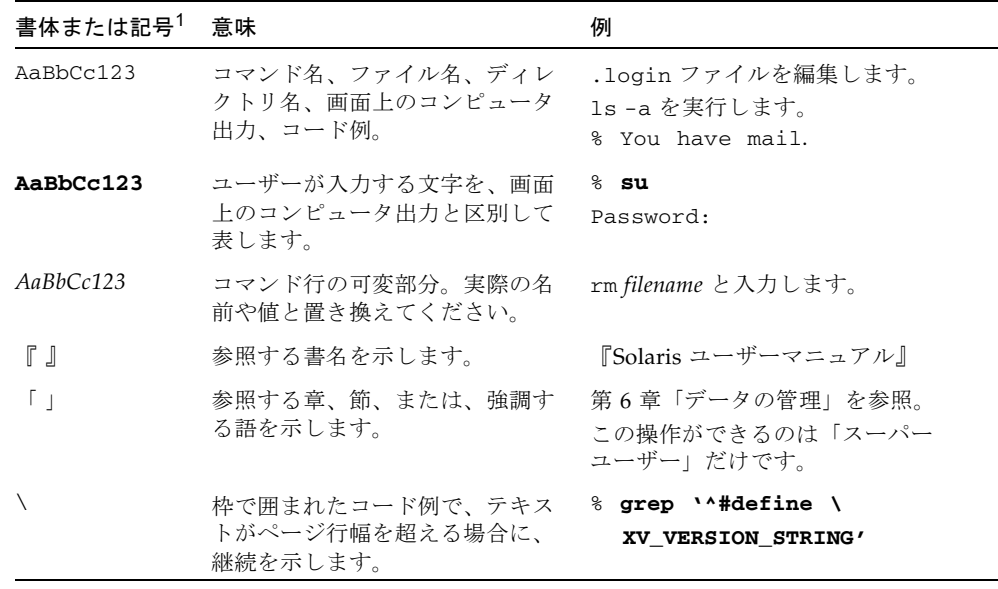

1 使用しているブラウザにより、これらの設定と異なって表示される場合があります。

# マニュアル、サポート、およびトレーニ ング

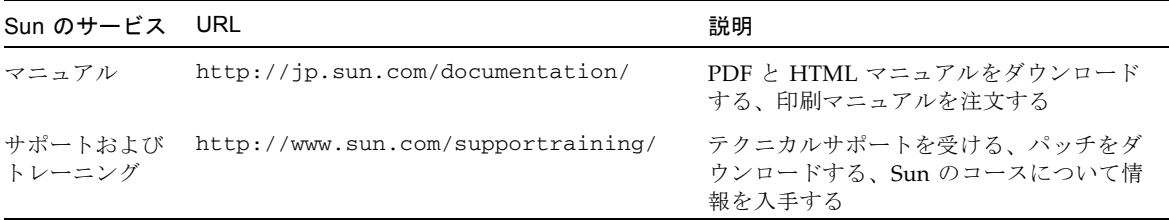

## Sun 以外の Web サイト

このマニュアルで紹介する Sun 以外の Web サイトが使用可能かどうかについては、 Sun は責任を負いません。このようなサイトやリソース上、またはこれらを経由して 利用できるコンテンツ、広告、製品、またはその他の資料についても、Sun は保証し ておらず、法的責任を負いません。また、このようなサイトやリソース上、またはこ れらを経由して利用できるコンテンツ、商品、サービスの使用や、それらへの依存に 関連して発生した実際の損害や損失、またはその申し立てについても、Sun は一切の 責任を負いません。

## コメントをお寄せください

マニュアルの品質改善のため、お客様からのご意見およびご要望をお待ちしておりま す。コメントは下記よりお送りください。

http://www.sun.com/hwdocs/feedback

ご意見をお寄せいただく際には、下記のタイトルと Part No. を記載してください。

『Sun XVR-2500 グラフィックスアクセラレータインストールおよびユーザーマニュ アル』、Part No. 819-4581-10

<span id="page-20-2"></span>第1章

<span id="page-20-1"></span>

### <span id="page-20-0"></span>概要

この章では、Sun XVR-2500 グラフィックスアクセラレータの概要について説明しま す。

- 1[ページの「取り付けキット」](#page-20-1)
- 2[ページの「グラフィックスアクセラレータの概要」](#page-21-0)
- 5[ページの「ビデオフォーマット」](#page-24-0)
- 7 [ページの「インストール手順」](#page-26-0)
- 7[ページの「技術サポート」](#page-26-1)

## 取り付けキット

Sun XVR-2500 グラフィックスアクセラレータの取り付けキットには、次のものが含 まれています。

- Sun XVR-2500 グラフィックスアクセラレータ
- Sun XVR-2500 グラフィックスアクセラレータソフトウェア (CD-ROM)
- DVI-I/HD15 モニターアダプタ
- 内部マルチビューゲンロックリボンケーブル
- 静電気防止用リストストラップ
- 『Sun XVR-2500 グラフィックスアクセラレータインストールおよびユーザーマ ニュアル』(このマニュアル)

## <span id="page-21-0"></span>グラフィックスアクセラレータの概要

Sun XVR-2500 グラフィックスアクセラレータは、PCI-Express ベースです。高解像 度および高パフォーマンスの PCI-Express 3D グラフィックスを提供します。Sun XVR-2500 グラフィックスアクセラレータには、ビデオおよび OpenGL 機能用に 256M バイトの統合メモリーが装備されています。Sun XVR-2500 グラフィックスア クセラレータは、フルハイト、フルサイズの PCI-Express スロットを 1 つ使用しま す。

図 [1-1](#page-21-1) に、Sun XVR-2500 グラフィックスアクセラレータを示します。

<span id="page-21-1"></span>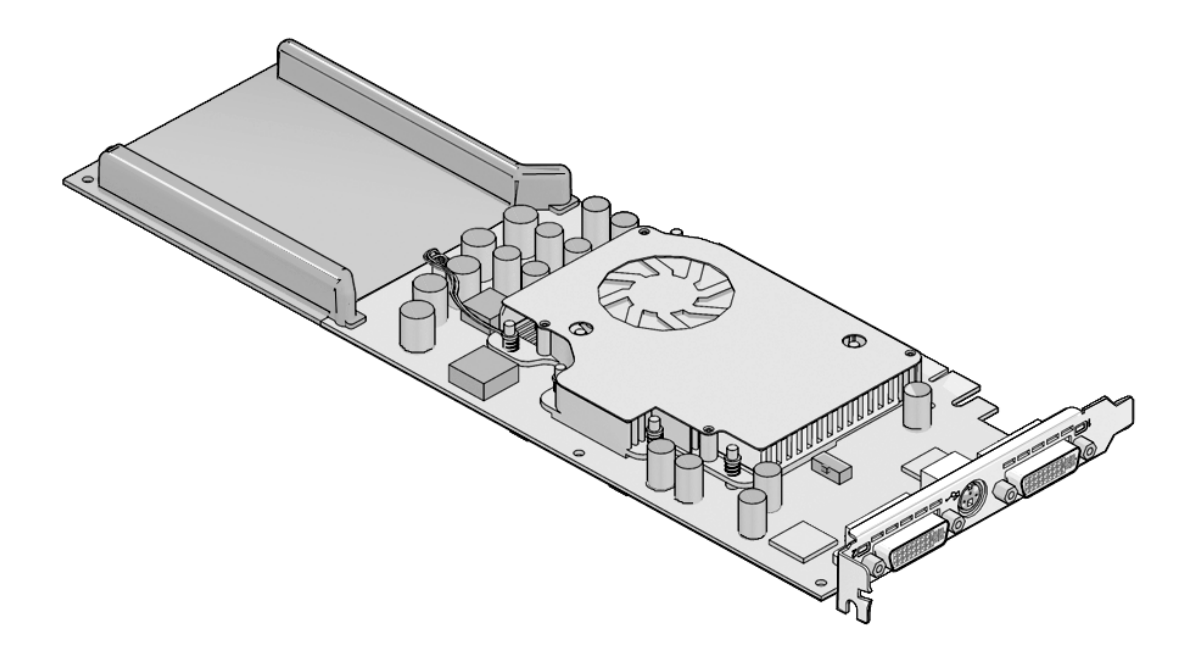

図 1-1 Sun XVR-2500 グラフィックスアクセラレータ

### <span id="page-22-0"></span>機能

- ビデオメモリー、テクスチャーメモリー、Pbuffer、ステンシル、マルチサンプ ル、Z バッファー、蓄積バッファーメモリー、およびディスプレイリストメモ リーに使用する 256M バイトの統合メモリー
- 10 ビットガンマ補正
- 1枚のボードで 1920 × 1200 デュアルスクリーンをサポート
- 1280 × 1024 デュアルステレオスクリーンをサポート
- 6つのプログラム可能な 36 ビットの頂点シェーダにより、最大 1K の命令、サブ ルーチン、ループ、および条件文をサポート
- 48 のプログラム可能なフラグメントシェーダにより、最大 256K の命令、サブ ルーチン、ループ、および述部をサポート
- プログラム可能なピクセルシェーダ
- ハードウェアカーソル
- 立体表示のサポート(フレームシーケンシャル)
- 通信のための DDC (Display Data Channel) モニターサポート
- DPMS (Display Power Management Signaling) によるモニター省電力モード
- PCI-Express バスによる高速、フル装備の DMA
- 1台のワークステーションで複数のカードを使用したマルチスクリーンサポート
- 2 枚のグラフィックスアクセラレータに対してゲンロックを実行するマルチビュー 機能
- ステレオ出力
- デュアル DVI-I ビデオ出力

### <span id="page-22-1"></span>その他の機能

- ジオメトリ高速化
	- 頂点座標および法線座標のモデルビューマトリックス変換
	- テクスチャー座標のテクスチャーマトリックス変換
	- 透視変換
	- ビューポート変換
	- ビューボリュームクリッピング
- OpenGL 演算 (Sun OpenGL 1.3 for Solaris および Sun OpenGL 1.5 for Solaris の サポート)
	- マルチテクスチャーおよびキューブマッピング
	- 点 (2D、3D、ワイド)
	- ベクトル (2D/3D 直線および直線ストリップ: ワイド、点描)
	- ポリゴン (三角形、三角形ストリップ、四角形、四角形ストリップ、多角形、点 または直線ポリゴンモード)

#### 第 1 章 概要 **3**

- アンチエイリアス処理された点、ベクトル、ポリゴン
- シザリング
- ウィンドウクリッピング
- マスキング
- フォギング (リニア、指数、指数2、ユーザー定義)
- テクスチャーマッピング (点、バイリニア、トリリニア、複数内部形式)
- ステンシル処理
- ディザ
- 豊富なブレンド処理セット
- 高速ウィンドウモードのダブルバッファリング
- プログラム可能な頂点およびフラグメントシェーダ (OpenGL 1.5 が必要)
- OpenGL 拡張機能のサポート
	- ピクセルバッファー、カラーテーブル、カラーマトリックスなどの画像処理拡 張機能
	- カラーブレンド、最大最小ブレンド、ブレンド関数セパレートなどのブレンド 処理拡張機能
	- テクスチャー処理拡張機能 (エッジクランプ、ボーダークランプ、LOD (Level-Of-Detail) クランプ、ミップマップ生成)
	- テクスチャーカラーテーブル
	- テクスチャー処理後の鏡面反射
	- ステンシル処理のラップ

## <span id="page-24-0"></span>ビデオフォーマット

表 [1-1](#page-24-1) に、Sun XVR-2500 グラフィックスアクセラレータのビデオフォーマットを示 します。また、表 [1-1](#page-24-1) には、シングルおよびデュアルスクリーンに適用される解像度 のマルチサンプリングサイズも示します (*spp* はピクセルあたりのサンプル数です)。 表の見出しの「デュアルスクリーン」とは、2 倍の幅または 2 倍の高さを持つデュア ルディスプレイを指します。

表 1-1 Sun XVR-2500 グラフィックスアクセラレータのビデオフォーマット

<span id="page-24-1"></span>

| 画面解像度              | 垂直リフレッシュ<br>レート (Hz) | 縦横比の形式 | 同期の標準       | シングル<br>スクリーンの<br>最大 spp 数 | デュアル<br>スクリーンの<br>最大 spp 数 |
|--------------------|----------------------|--------|-------------|----------------------------|----------------------------|
| $1920 \times 1200$ | 60、75                | 16:10  | Sun         | 8                          |                            |
| $1920 \times 1080$ | 60、72                | 16:9   | Sun         | 8                          |                            |
| $1600 \times 1280$ | 76                   | 5:4    | Sun         | 8                          |                            |
| $1600 \times 1200$ | 60、75                | 4:3    | <b>VESA</b> | 8                          |                            |
| $1600 \times 1200$ | 60                   | 4:3    | Sun         | 8                          |                            |
| $1600 \times 1024$ | 60                   | 4:3    | Sun         | 16                         |                            |
| $1600 \times 1000$ | 66、76                | 16:10  | Sun         | 16                         |                            |
| $1440\times900$    | 76                   | 16:10  | Sun         | 16                         |                            |
| $1280 \times 1024$ | 96、108、112           | 5:4    | Sun stereo  | 16                         |                            |
| 1280 x 1024        | 67、76                | 5:4    | Sun         | 16                         |                            |
| $1280 \times 1024$ | 60, 75, 85           | 5:4    | <b>VESA</b> | 16                         |                            |
| $1280 \times 800$  | 112                  | 16:10  | Sun stereo  | 16                         | 4                          |
| $1280\times800$    | 76                   | 16:10  | Sun         | 16                         | 4                          |
| $1280 \times 768$  | 56                   | 5:3    | Sun         | 16                         | $\overline{4}$             |
| $1152 \times 900$  | 66、76                | 5:4    | Sun         | 16                         | $\overline{4}$             |
| $1152\times900$    | 120                  | 5:4    | Sun stereo  | 16                         | $\overline{4}$             |
| $1024 \times 800$  | 84                   | 5:4    | Sun         | 16                         | $\overline{4}$             |
| $1024 \times 768$  | 77                   | 4:3    | Sun         | 16                         | 8                          |
| $1024 \times 768$  | 96                   | 4:3    | Sun stereo  | 16                         | $\overline{4}$             |
| $1024 \times 768$  | 60, 70, 75           | 4:3    | <b>VESA</b> | 16                         | 8                          |
| $1024 \times 692$  | 100                  | 4:3    | Sun stereo  | 16                         | $\overline{4}$             |

| 画面解像度            | 垂直リフレッシュ<br>レート (Hz) | 縦横比の形式 | 同期の標準       | シングル<br>スクリーンの スクリーンの<br>最大 spp 数 | デュアル<br>最大 <i>spp</i> 数 |
|------------------|----------------------|--------|-------------|-----------------------------------|-------------------------|
| $960 \times 680$ | 108、112              | 7:5    | Sun stereo  | 16                                | 8                       |
| $800 \times 600$ | 75                   | 4:3    | <b>VESA</b> | 16                                | 8                       |
| $640 \times 480$ | 60.72.75             | 4:3    | <b>VESA</b> | 16                                | 8                       |

表 1-1 Sun XVR-2500 グラフィックスアクセラレータのビデオフォーマット (続き)

注 – すべての解像度が、すべてのディスプレイ (つまり、モニター、プロジェクタな ど) でサポートされるとはかぎりません。ディスプレイでサポートされていない解像 度を使用すると、ディスプレイを損傷する可能性があります。サポートされている解 像度については、使用するディスプレイのマニュアルを参照してください。

### ビデオフォーマットの表示

<span id="page-25-0"></span>● 使用しているシステム上のすべてのグラフィックスデバイスの一覧を表示するには、 次のように入力します。

host% **fbconfig -list**

● 使用しているディスプレイデバイスに設定できる解像度の一覧を表示するには、次の ように入力します。

host% **fbconfig -dev kfb0 -res \?**

### <span id="page-25-1"></span>ビデオディスプレイポート

Sun XVR-2500 グラフィックスアクセラレータには、2 つの DVI ビデオ出力ポートが あります。各 DVI ビデオポートは、アナログ (DVI-A) およびデジタル (DVI-D) の両 方のビデオフォーマットをサポートしています。DVI ビデオポートでは、アナログお よびデジタルの両方のビデオフォーマットがサポートされますが、個々の DVI ポー トから両方のビデオフォーマットを同時に使用することはできません。

## インストール手順

<span id="page-26-0"></span>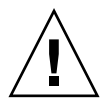

注意 – Sun XVR-2500 グラフィックスアクセラレータは、ホットスワップ対応デバイ スではありません。

- 1. ソフトウェアをインストールします (第 [2](#page-28-2) 章)。
- 2. システムを停止します。
- 3. ハードウェアを取り付け (第 [3](#page-34-2) 章)、システムの電源をふたたび入れて再起動 (boot -r) を実行します。
- 4. 必要に応じて、Xservers 構成ファイルを変更します (第 [4](#page-38-2) 章)。
- 5. ビデオフォーマットおよびその他の機能については、第 [5](#page-42-3) 章で説明します。

## <span id="page-26-1"></span>技術サポート

Sun XVR-2500 グラフィックスアクセラレータに関するサポート情報やこのマニュア ルに記載されていないその他の情報については、次のサポートサービスを参照してく ださい。

http://www.sun.com/support/

Sun XVR-2500 グラフィックスアクセラレータインストールおよびユーザーマニュアル • 2006 年 1 月

<span id="page-28-2"></span>第 2 章

## <span id="page-28-0"></span>ソフトウェアのインストール

この章では、Sun XVR-2500 グラフィックスアクセラレータのソフトウェアのインス トール情報について説明します。

- 9[ページの「ソフトウェア要件」](#page-28-1)
- 10 [ページの「ソフトウェアのインストール」](#page-29-0)
- 13 [ページの「マニュアルページ」](#page-32-0)

## <span id="page-28-1"></span>ソフトウェア要件

Sun XVR-2500 グラフィックスアクセラレータソフトウェアをインストールする前 に、使用する SPARC® システムに Solaris 10 オペレーティングシステムまたはそれ 以降の互換性のあるバージョンの Solaris オペレーティングシステムをインストール しておく必要があります。

- Sun XVR-2500 グラフィックスアクセラレータの Solaris システムソフトウェア用 に 3.5M バイトの空きディスク領域
- Sun OpenGL 1.5 for Solaris 用に 160M バイト、Sun OpenGL 1.3 for Solaris 用に 175M バイトの空きディスク領域

ソフトウェア情報の詳細は、[付録](#page-54-3) B を参照してください。

## <span id="page-29-0"></span>ソフトウェアのインストール

CD-ROM に収録されている install ユーティリティーを使用して、ソフトウェア をインストールします。このユーティリティーは、必要なドライバソフトウェアおよ びパッチをインストールします。

- 1. スーパーユーザーでログインします。
- 2. CD をドライブに挿入します。
	- CD をすでにマウントしている場合は、次のように入力して、[手順](#page-29-1) 3 に進みます。

# **cd /cdrom/cdrom0**

■ CD をまだマウントしていない場合は、次のように入力します。

```
# mount -F hsfs -O -o ro /dev/dsk/c0t6d0s0 /cdrom
# cd /cdrom
```
注 – 使用するシステムによっては、CD-ROM デバイスの名前が異なる場合がありま す。たとえば、/dev/dsk/c0t2d0s2 です。

<span id="page-29-1"></span>3. ソフトウェアをインストールするには、次のように入力します。

# **./install**

次の出力は、システムの構成によって異なります。

Welcome to the Sun XVR-2500 Graphics Accelerator Copyright 2005 Sun Microsystems, Inc. All rights reserved. Use is subject to license terms. This program installs the software for the Sun XVR-2500 Graphics Accelerator. Please select the version of Sun OpenGL to install: 1) Sun OpenGL 1.3 2) Sun OpenGL 1.5 3) Do not install Sun OpenGL Enter a number: **2**

> インストールプログラムは、グラフィックスアクセラレータソフトウェアがすでにイ ンストールされているかどうかを確認します。すでにインストールされている場合 は、次のメッセージが表示されます。

\*\*\* Sun XVR-2500 Graphics Accelerator packages are already installed. \*\*\* DCMTool packages are already installed. \*\*\* Sun OpenGL 200.1.5 packages are already installed.

```
*** All required software for Sun XVR-2500 Graphics Accelerator is 
already installed - exiting.
```
4. Sun OpenGL for Solaris のバージョンを選択して、Return キーを押します。

次のメッセージが表示されます。この例では Solaris 10 オペレーティングシステムを 使用しているため、オプション 2 の Sun OpenGL 1.5 for Solaris が選択されていま す。

次のように、選択されたインストールオプションが表示されます。

This script is about to take the following actions: - Install Sun XVR-2500 Graphics Accelerator software - Install Sun XVR-2500 Graphics Accelerator patch(es) 120928-03 - Install DCMTool - Install Sun OpenGL 1.5 Press return to continue, or 'Q' to quit:

5. Return キーを押して、インストールを開始します。

インストールが終了すると、次のメッセージが表示されます。

注 – 使用するシステムの構成によっては、インストール処理中に表示される実際の 出力が次の例とは異なる場合があります。

\*\*\* Installing Sun XVR-2500 Graphics Accelerator packages... \*\*\* Installing patch 120928-03 for Solaris 10... \*\*\* Installing DCMTool packages... \*\*\* Installing Sun OpenGL 1.5 packages... \*\*\* Done. A log of this installation is at: /var/tmp/XVR-2500.install.2006.01.25 \*\*\* NOTE: The system should be rebooted as soon as possible to ensure \*\*\* that the latest Sun XVR-2500 Graphics Accelerator software is in use.

6. ソフトウェアがインストールされたら、システムを停止します。

# **shutdown -i 5**

詳細は、shutdown(1M) および boot(1M) のマニュアルページを参照してくださ い。

7. 15 [ページの「ハードウェアの取り付け」](#page-34-3) に進んで、ハードウェアを取り付けます。

ソフトウェアを削除するには[、付録](#page-58-1) C を参照してください。

## <span id="page-32-0"></span>マニュアルページ

Sun XVR-2500 グラフィックスアクセラレータのマニュアルページでは、画面解像 度、画像設定などのフレームバッファー属性の調査方法と設定方法について説明して います。また、ディスプレイ構成管理ツール (DCMtool) を使用して、モニターの画 面解像度を変更することもできます ([付録](#page-60-1) D)。

サンのグラフィックスアクセラレータの全般的な設定については、fbconfig(1M) のマニュアルページを参照してください。Sun XVR-2500 グラフィックスアクセラ レータデバイス固有の設定情報については、SUNWkfb\_config(1M) を参照してくだ さい。使用しているシステム上のすべてのデバイスの一覧を表示するには、次のよう に入力します。

host% **fbconfig -list**

マニュアルページの属性およびパラメータ情報を表示するには、fbconfig -help オ プションを使用してください。ヘルプページを表示するには、次のように入力しま す。

host% **fbconfig -dev kfb0 -help**

● fbconfig のマニュアルページを表示するには、次のように入力します。

host% **man fbconfig**

● Sun XVR-2500 グラフィックスアクセラレータのマニュアルページを表示するには、 次のように入力します。

host% **man SUNWkfb\_config**

Sun XVR-2500 グラフィックスアクセラレータインストールおよびユーザーマニュアル • 2006 年 1 月

<span id="page-34-2"></span>第 3 章

<span id="page-34-1"></span>

## <span id="page-34-3"></span><span id="page-34-0"></span>ハードウェアの取り付け

この章では、Sun XVR-2500 グラフィックスアクセラレータのハードウェアを取り付 ける方法について説明します。

- 15 [ページの「取り付ける前に」](#page-34-1)
- 16 [ページの「システム構成」](#page-35-0)
- 16 [ページの「ハードウェアの取り付け」](#page-35-1)
- 17 [ページの「モニターケーブル」](#page-36-0)
- 17 [ページの「モニターの画面解像度の変更」](#page-36-1)

## 取り付ける前に

内部ボードを取り付ける前または取り外す前にシステムを安全に停止する方法、およ び取り付けたあとでシステムを再起動する方法に関する適切な手順については、使用 しているシステムプラットフォームのマニュアルを参照してください。マニュアル は、次の URL から入手してください。

http://www.sun.com/documentation

## <span id="page-35-0"></span>システム構成

Sun XVR-2500 グラフィックスアクセラレータは、システムの電源を 75 W 消費し、 PCI-Express スロットを 1 つ使用します。

Sun Ultra 45 ワークステーションには、Sun XVR-2500 グラフィックスアクセラレー タを 2 枚まで構成できます。

システム構成に関する最新情報およびその他の仕様については、次の URL を参照し てください。

http://www.sun.com/desktop/products/graphics

## <span id="page-35-1"></span>ハードウェアの取り付け

Sun の PCI-Express バスグラフィックスボードの取り付け手順の詳細は、使用してい る Sun のシステムに付属する、プラットフォームに関するマニュアルを参照してく ださい。

『Sun Ultra 45 Workstation Service and Diagnostics Manual』(819-1892-10)

システムのハードウェアマニュアルは、次の URL から入手してください。

http://www.sun.com/documentation

グラフィックスアクセラレータを取り付けて、システムの格納装置を固定したあと、 次の手順を実行します。

- 1. モニターケーブルを接続して (17 [ページの「モニターケーブル」を](#page-36-0)参照)、モニター の電源を入れます。次にシステムの電源を入れ、再起動 (boot) を実行して再構成し ます。
- 2. 複数のグラフィックスボードを取り付ける場合は、/etc/dt/config/Xservers ファイルを編集します。

Xservers ファイルにグラフィックスボードを登録して、各グラフィックスボード上 で X ウィンドウシステムを起動することをシステムに通知します。システムからグ ラフィックスボードを取り外すときは、Xservers ファイルも編集する必要がありま す。詳細は、第 [4](#page-38-2) 章「複数のフレームバッファーの構成」を参照してください。
モニターケーブル

使用しているモニターに対応する DVI-I モニターアダプタケーブルを使用してくださ い。DVI-I/HD15 モニターアダプタ (Sun のパーツ番号 530-3305) は、Sun のグラ フィックスアクセラレータの取り付けキットに付属しています。また、ご購入先に DVI-I/HD15 アダプタを注文することもできます。

#### モニターの画面解像度の変更

注 – モニターを Sun XVR-2500 グラフィックスアクセラレータに接続してから電源 を入れて、モニターの解像度を設定する必要があります。

ほとんどの場合、グラフィックスアクセラレータデバイスの画面解像度およびリフ レッシュレートは、モニターに合わせて自動的に設定されます。Sun のモニターがグ ラフィックスアクセラレータデバイスに接続されていると、モニターの画面解像度が 誤った値に設定されることがあります。fbconfig ユーティリティーを使用して、画 面解像度を変更してください。ディスプレイ構成管理ツール DCMtool を使用してモ ニターの画面解像度を変更する場合は、[付録](#page-60-0) D を参照してください。

Sun XVR-2500 グラフィックスアクセラレータデバイス固有の設定情報については、 SUNWkfb\_config を参照してください。

● SUNWkfb config のマニュアルページを使用して画面解像度を変更するには、次の ように入力します。

% **man SUNWkfb\_config**

Sun XVR-2500 グラフィックスアクセラレータインストールおよびユーザーマニュアル • 2006 年 1 月

第 4 章

## 複数のフレームバッファーの構成

この章では、複数のフレームバッファーを構成する手順について説明します。

- 19 ページの「Xservers [ファイルを使用した複数のフレームバッファーの構成」](#page-38-0)
- $\blacksquare$  21 [ページの「](#page-40-0)Xinerama」

## <span id="page-38-0"></span>Xservers ファイルを使用した複数のフ レームバッファーの構成

複数のフレームバッファーを動作させるには、/etc/dt/config/Xservers ファイ ルを編集します。Sun XVR-2500 グラフィックスアクセラレータのデバイス名は、 kfb です。たとえば、Sun XVR-2500 グラフィックスアクセラレータデバイスが 2 枚 存在する場合は、kfb0 および kfb1 になります。ファイルを修正するには、次の手 順を実行します。

1. スーパーユーザーになって、/etc/dt/config/Xservers ファイルを開きます。

```
# cd /etc/dt/config
# vi + Xservers
```
/etc/dt/config/Xservers ファイルが存在しない場合は、/etc/dt/config ディレクトリを作成して、Xservers ファイルを /usr/dt/config/Xservers か ら /etc/dt/config へコピーします。

```
# mkdir -p /etc/dt/config
# cp /usr/dt/config/Xservers /etc/dt/config
# cd /etc/dt/config
# vi + Xservers
```
2. Xservers ファイルを修正し、使用している適切なフレームバッファーデバイスの位 置を追加します。

使用しているシステム上のすべてのデバイスの一覧を表示するには、次のように入力 します。

#### host% **fbconfig -list**

たとえば、Xservers ファイルの内容は、1 行で入力してください。 2 枚の Sun XVR-2500 グラフィックスアクセラレータで構成される場合は、 Xservers 構成ファイルを次のように編集します。

:0 Local local\_uid@console root /usr/openwin/bin/Xsun -dev /dev/fbs/kfb0 -dev /dev/fbs/kfb1

#### 3. ログアウトして、もう一度ログインします。

第 1 章、7 [ページの「インストール手順」で](#page-26-0)説明した再構成までのインストール手順 をすべて完了したあとで Xservers ファイルを編集した場合は、システムを再起動 してください。

## <span id="page-40-0"></span>Xinerama

Xinerama は X ウィンドウシステムの機能で、単一の論理スクリーン上でのマルチス クリーンディスプレイを使用可能にします。Xinerama は、Sun のグラフィックス ボードに対応する Solaris 10 オペレーティングシステムソフトウェアおよびそれ以降 の互換リリースで使用できます。

詳細は、Xservers(1) および XSun(1) のマニュアルページと、Xservers のマ ニュアルを参照してください。

#### Xinerama の使用

ウィンドウシステムを Xinerama モードで起動すると、すべてのウィンドウが画面の 境界を越えてシームレスに移動できるようになり、1 つの大きな超高解像度仮想ディ スプレイを構築できます。Sun OpenGL 1.3 for Solaris および Sun OpenGL 1.5 for Solaris、またはそれ以降の互換リリースでは、この機能は OpenGL アプリケーショ ンに対応するように拡張されています。レガシーアプリケーションを Xinerama モー ドでマルチスクリーン上で動作させる場合、それが以前のバージョンの Sun OpenGL for Solaris でコンパイルされたアプリケーションであっても、再コンパイルの必要は ありません。

1. マルチスクリーンディスプレイで Xinerama モード (単一の論理スクリーン) を有効 にするには、/etc/dt/config/Xservers ファイルの Xsun コマンド行に +xinerama を追加します。

スーパーユーザーで次のように入力します。

# **cd /etc/dt/config** # **vi + Xservers**

2. Xservers ファイルを修正します。

Xservers ファイルの内容は、1 行で入力します。

:0 Local local\_uid@console root /usr/openwin/bin/Xsun +xinerama -dev /dev/fbs/kfb0 -dev /dev/fbs/kfb1

3. ログアウトして、もう一度ログインします。

#### Xinerama を使用する場合の制限事項

- 2つのスクリーンは、同じ Sun PCI-Express ベースのグラフィックスデバイスを使 用する必要があります。
- X ウィンドウシステムで2つのスクリーンを左右に並べて表示するには、両方の スクリーンの高さが同じである必要があります。
- X ウィンドウシステムで2つのスクリーンを上下に表示するには、両方のスク リーンの幅が同じである必要があります。

第5章

## 機能の使用

この章では、Sun XVR-2500 グラフィックスアクセラレータの機能について説明しま す。

- 23 [ページの「ストリーミング方法」](#page-42-0)
- 24 [ページの「ストリーミング方法の設定」](#page-43-0)
- 27 [ページの「マルチサンプリング」](#page-46-0)
- 29 [ページの「デバイス設定の確認」](#page-48-0)

## <span id="page-42-0"></span>ストリーミング方法

この節では、Sun XVR-2500 グラフィックスアクセラレータで選択できるビデオスト リーミングの次の 2 つの方法について説明します。

- 1つのスクリーンに1つのビデオ出力 (デフォルト)
- 1 つの大きなフレームバッファーに対応する 2 つのビデオストリーム

24 [ページの「ストリーミング方法の設定」](#page-43-0)では、これらのストリーミング方法の設 定手順について説明します。

システムに Sun のグラフィックスアクセラレータが 2 枚取り付けられている場合 は、0 から 1 つずつ増えていく番号 (0、1、2、3、...) によって識別されます。たとえ ば、Sun XVR-2500 グラフィックスアクセラレータが 2 枚取り付けられている場合 は、1 枚目のグラフィックスアクセラレータは kfb0 となり、2 枚目のデバイスは kfb1 となります。

## <span id="page-43-0"></span>ストリーミング方法の設定

この節では、1 台および 2 台のモニターをサポートするストリーミング方法の設定に ついて説明します。

注 – 図 [5-1](#page-43-1) に、デフォルトのビデオ出力ポート (kfb0) を示します。doublewide ま たは doublehigh 構成を使用して、2 つめのビデオ出力ポート (上部) からのみ表示 することができます。デバイス kfb0a および kfb0b は、サポートされていません。

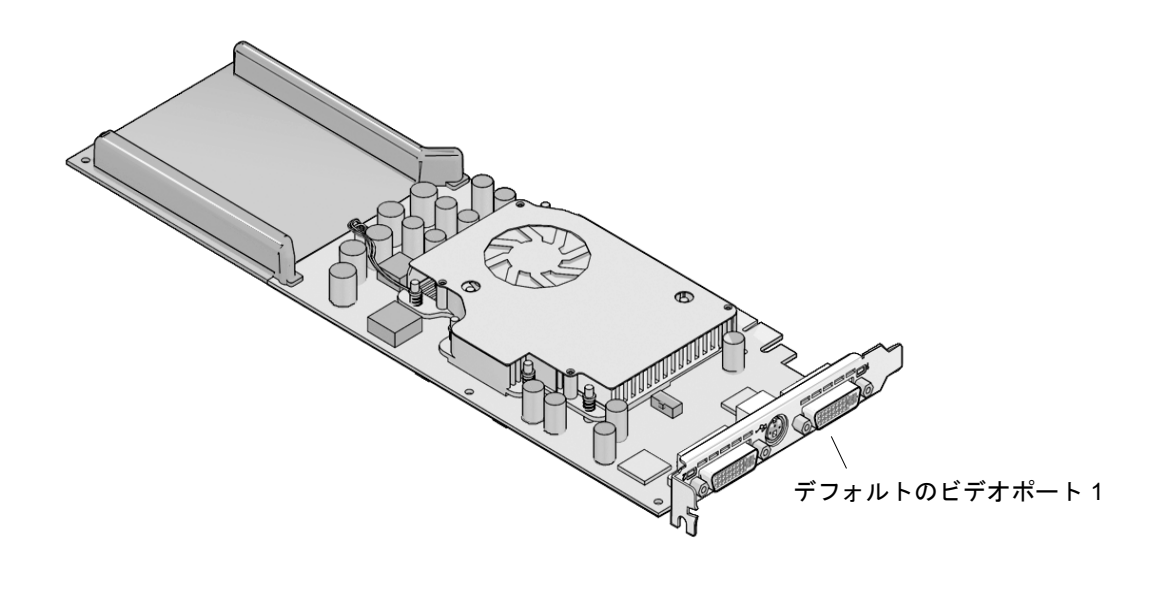

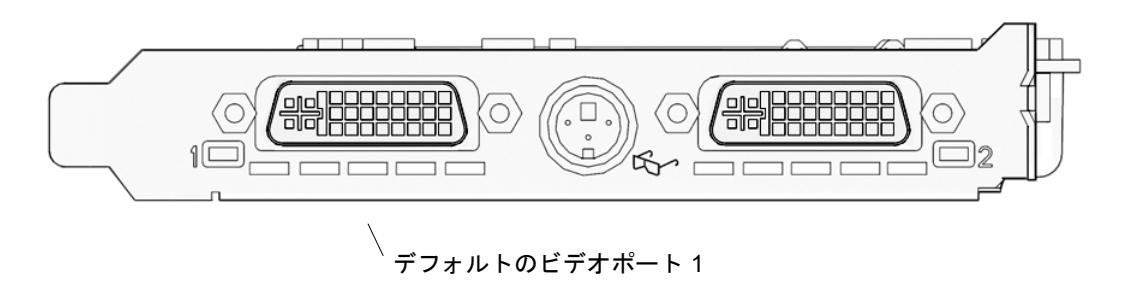

<span id="page-43-2"></span><span id="page-43-1"></span>図 5-1 デフォルトのビデオポート

#### 1 つのビデオ出力の設定

この設定では、最初の DVI-I ポート 1 の出力のみが有効になります。これはデフォル トの設定です。fbconfig コマンドを実行していない場合、または fbconfig -dev kfb0 -defaults コマンドを実行したあとには、システムはこの設 定を使用します。

1 つのビデオ出力を設定するには、次の手順を実行します。

1. doublewide モードが使用可能になっている場合は、これを使用不可にします。次 のように入力します。

host% **fbconfig -dev kfb0 -defaults**

2. 任意の画像解像度を設定します。

この例の解像度を設定するには、次のように入力します。

host% **fbconfig -dev kfb0 -res 1280x1024x75**

指定できる Sun のグラフィックスアクセラレータの解像度をすべて確認するには、 次のように入力します。

host% **fbconfig -dev kfb0 -res \?**

#### 1 つの大きなフレームバッファーに対応する 2 つ のビデオストリームの設定

この設定では、Xinerama ソフトウェアを使用せずに 2 つのモニターをサポートでき ます。たとえば、1 枚の Sun XVR-2500 グラフィックスアクセラレータが幅の広い ( または高さのある) フレームバッファーを 1 つ作成し、これを 2 つのスクリーンにま たがって表示できます。

1 つのフレームバッファーに対応する 2 つのビデオストリームを設定するには、次の 手順を実行します。

1. 両方のストリームを使用可能にして、1 つのフレームバッファーを共有するように設 定します。次のように入力します。

host% **fbconfig -dev kfb0 -doublewide enable**

- 上下に設定されているディスプレイには、-doublehigh オプションを使用しま す。左右に設定する場合は、-doublewide オプションを使用します。
- 値を指定して特定のストリームの位置を調整するには、-offset オプションを使 用します。

-offset xval yval

このオプションは、-doublewide および -doublehigh モードでのみ使用できま す。-doublewide の場合は、xval を指定して右のストリームの位置を合わせま す。負の値を指定すると左に移動し、左のストリームに重なります。 -doublehigh の場合は、yval を指定して下のストリームの位置を合わせます。 負の値を指定すると上に移動し、上のストリームに重なります。デフォルトの設 定は、[0, 0] です。

#### 2. 任意の画像解像度を設定します。

たとえば、次のように入力します。

```
host% fbconfig -dev kfb0 -res 1280x1024x75
```
次の例では、1280 × 1024 の解像度での出力が完全に重なり、1 つのストリームが 2 つのスクリーンで複製されます。

host% **fbconfig -dev kfb0 -offset -1280 0 -doublewide enable**

## <span id="page-46-0"></span>マルチサンプリング

マルチサンプルは、ウィンドウシステムの起動または再起動時に設定されます。ピク セルあたりのサンプル数を示す構成パラメータで、前もって割り当てられる密度を指 定します。表 [5-1](#page-46-1) に、fbconfig の -multisample オプションの説明を示します。

-multisample [ available | disable | forceon ]

<span id="page-46-1"></span>表 5-1 マルチサンプルオプション

| オプション     | 説明                                                                                                    |
|-----------|----------------------------------------------------------------------------------------------------|
| available | マルチサンプルは有効ですが、アプリケーションごとに設定されて<br>います。ピクセルごとに固定のサンプル数が使用されます。                                               |
| disable   | マルチサンプルは無効です。disableはデフォルトの設定です。                                                                            |
| forceon   | すべての Sun OpenGL for Solaris ウィンドウに対してマルチサンプ<br>リングを実行します。ピクセルごとに固定のサンプル数が使用され<br>ます。省略して、forceと指定することもできます。 |

#### サンプル密度

-samples オプションでは、マルチサンプルが disable に設定されていない場合に 割り当てられるピクセルあたりのサンプル数を指定します。-sample に指定できる サイズは、1、4、8、または 16 です。-defaults オプションを使用すると、サンプ ル密度が 4 に設定されます。

-samples [ 1 | 4 | 8 | 16 ]

ピクセルあたりのサンプルの最大サイズは 16 です。設定できる値は 1 ~ 16 のいずれ かですが、大きいサンプル密度は解像度が低い場合にのみ割り当てることができま す。

さまざまな最大 3D 解像度でサポートされるピクセルあたりのサンプル数について は、第 [1](#page-20-0) 章の表 [1-1](#page-24-0) を参照してください。表 [1-1](#page-24-0) の見出しの「デュアルスクリーン」 とは、2 倍の幅または 2 倍の高さを持つディスプレイを指します。

#### マルチサンプリングを無効にする方法

マルチサンプリングを無効にすると、マルチサンプルでの描画ができなくなります。 -samples オプションの値にかかわらず、各ピクセルに 1 つのサンプルのみが割り当 てられます。

1. マルチサンプリングを無効にするには、次のように入力します。

host% **fbconfig -dev kfb0 -multisample disable**

2. ログアウトして、もう一度ログインします。

# <span id="page-48-0"></span>デバイス設定の確認

fbconfig を使用して、X ウィンドウシステム (-propt) および Sun XVR-2500 グラ フィックスアクセラレータ (-prconf) のデバイスの設定値を確認します。

fbconfig -propt オプションを使用すると、指定したデバイスのすべてのオプショ ンの設定値が表示されます。この値は、OWconfig ファイルに保存されています。こ の設定値は、このデバイスで次に X ウィンドウシステムを起動したときに使用され ます。

#### # **fbconfig -dev kfb1 -propt**

--- Graphics Configuration for /dev/fbs/kfb1 --- OWconfig: machine Video Mode: SUNW\_STD\_1280x1024x76 Multisample Information: Multisample Mode: Disabled (multisample visuals will not be available) Samples Per Pixel: N/A (multisampling disabled) Screen Information: DoubleWide: Disabled DoubleHigh: Disabled Output Configuration: Direct Offset/Overlap: [0, 0] Visual Information: Default Visual: Non-Linear Normal Visual Gamma Correction: using gamma value 2.22 Default Visual Depth (defdepth): 24

fbconfig -prconf オプションを使用すると、現在の Sun グラフィックスデバイス の設定が表示されます。解像度、サンプル密度などの特定の値が -propt で表示され た値と異なる場合がありますが、これは X ウィンドウシステムが起動したあとにそ の値が設定されたためです。

```
# fbconfig -dev kfb1 -prconf
--- Hardware Configuration for /dev/fbs/kfb1 ---
Type: XVR-2500
PROM Information: @(#) xvr2500.fth 16.120 05/10/07
Monitor/Resolution Information:
         Current resolution setting: SUNW_STD_1280x1024x76
Framelock Configuration:
         Slave Mode: Disabled
```
付録 A

# デフォルトのコンソールディスプレ イの設定

ここでは、Sun XVR-2500 グラフィックスアクセラレータを、デフォルトのモニター コンソールディスプレイとして設定する方法について説明します。

注 – コンソール出力として使用できるのは、DVI ポート 1 のみです。DVI ポート 1 の位置については、図 [5-1](#page-43-2) および[付録](#page-70-0) G を参照してください。

1. ok プロンプトで次のように入力します。

ok **show-displays**

次のような情報が表示されます。

a) /pci@1f,0/SUNW,XVR-100@3

- b) /pci@1c,600000/pci@2/SUNW,XVR-2500@0
- q) NO SELECTION
- Enter Selection, q to quit: **b**
- 2. デフォルトのコンソールディスプレイに設定するグラフィックスボードを選択しま す。

前の例では、**b** は Sun XVR-2500 グラフィックスアクセラレータを意味します。次の メッセージが表示されるので、選択結果を確認できます。

```
/pci@1c,600000/pci@2/SUNW,XVR-2500@0 has been selected.
Type \gamma ( Control-Y ) to insert it in the command line.
e.g. ok nvalias mydev ^Y
      for creating devalias mydev for /pci@1c,600000/pci@2/SUNW,XVR-2500@
```
3. この例では Sun XVR-2500 グラフィックスアクセラレータを使用して、 Sun XVR-2500 デバイスに対して別名を作成します。

この手順は、どのシステムでも任意です。ただし、別名を作成すると、このあとの OpenBoot™ PROM コマンドが簡略になります。

a. nvalias を使用して、Sun XVR-2500 グラフィックスアクセラレータデバイスに 名前を付けます。

この例では、デバイスの別名を mydev にしています。

```
ok nvalias mydev (Control-Y)
```
キーボードの Control-Y (Control キーを押したまま Y キー) を押してから Return キーを押すと、行の入力が完了します。次のような情報が表示されます。

ok **nvalias mydev** /pci@1c,600000/pci@2/SUNW,XVR-2500@0

b. 別名を確認します。

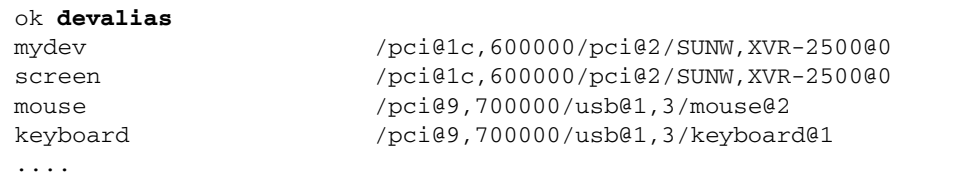

この出力例では、mydev および screen の両方が /pci@1c,600000/pci@2/SUNW,XVR-2500@0 に割り当てられているため、この 2 つの別名はどちらも同じように使用できます。

これで、これ以降の手順では Sun XVR-2500 グラフィックスアクセラレータデバ イスを mydev と指定できるようになりました。

4. 選択したデバイスを、デフォルトのコンソールディスプレイに設定します。

たとえば、次のように入力します。

```
ok setenv output-device mydev
output-device = mydev
```
手順 3 (別名の作成) を実行していない場合は、完全なデバイス名を正しく入力す る必要があります。この例では、次のように入力します。

ok **setenv output-device /pci@1c,600000/pci@2/SUNW,XVR-2500@0** output-device = /pci@1c,600000/pci@2/SUNW,XVR-2500@0

5. 新しい output-device をコンソールとして使用するシステムをリセットします。

ok **reset-all**

- 6. システムの背面パネルで、選択したデバイスにモニターケーブルを接続します。
- 7. 解像度 (1280 × 1024 × 60 など) を設定するには、次のように入力します。

ok **setenv output-device mydev:r1280x1024x60** output-device=mydev:r1280x1024x60

8. システムをリセットします。

ok **reset-all**

Sun XVR-2500 グラフィックスアクセラレータインストールおよびユーザーマニュアル • 2006 年 1 月

#### 付録 B

# ソフトウェア情報

この付録では、製品ソフトウェアのディレクトリおよびパッケージの一覧を示しま す。

- 35 [ページの「ソフトウェアディレクトリパッケージ」](#page-54-0)
- 37ページの「[Sun OpenGL for Solaris](#page-56-0) ソフトウェア」

# <span id="page-54-0"></span>ソフトウェアディレクトリパッケージ

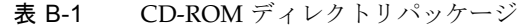

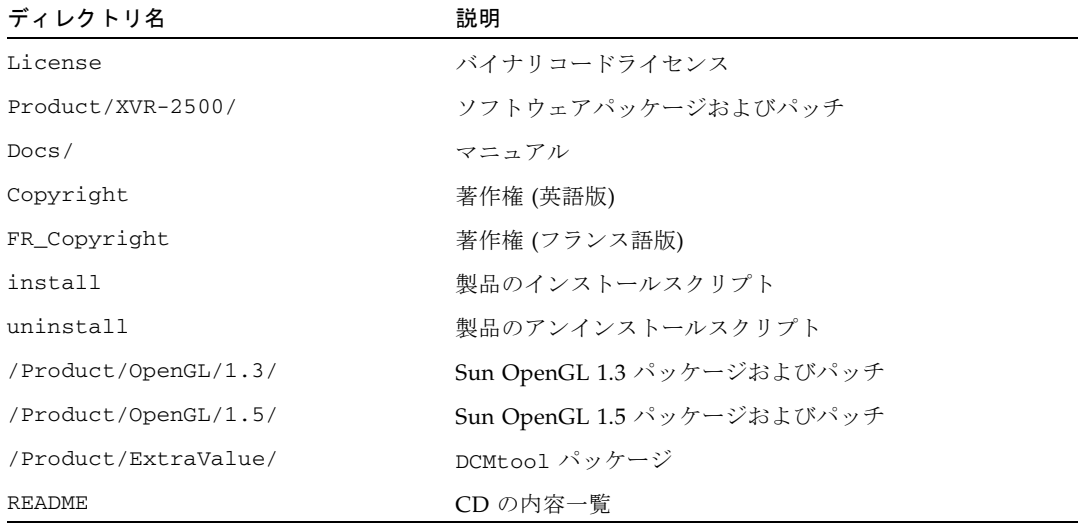

#### ソフトウェアパッケージの収録場所

Sun XVR-2500 グラフィックスアクセラレータの Solaris 10 オペレーティングシステ ムソフトウェアパッケージは、次の場所に収録されています。 /cdrom/cdrom0/Product/XVR-2500/Solaris\_10/Packages

CD をまだマウントしていない場合のパスは、/cdrom/Product/XVR-2500/ で す。

#### ソフトウェアパッケージ

表 B-2 ソフトウェアパッケージ

| パッケージ名    | 説明                  |  |
|-----------|---------------------|--|
| SUNWkfb   | システムソフトウェア/デバイスドライバ |  |
| SUNWkfbcf | 設定ソフトウェア            |  |
| SUNWkfbmn | マニュアルページ            |  |
| SUNWkfbr  | システムソフトウェア (ルート)    |  |
| SUNWkfbw  | ウィンドウシステムサポート       |  |

## <span id="page-56-0"></span>Sun OpenGL for Solaris ソフトウェア

Sun XVR-2500 グラフィックスアクセラレータは、Solaris オペレーティングシステム 用の Sun OpenGL version 1.3 と 1.5、およびそれ以降の互換性のあるバージョンの Sun OpenGL でサポートされます。

#### ソフトウェアパッケージの収録場所

表 B-3 Sun OpenGL for Solaris ソフトウェアパッケージの収録場所

| Sun OpenGL for Solaris<br>パッケージ | 収録ディレクトリ                                  |
|---------------------------------|-------------------------------------------|
| Sun OpenGL 1.5 ソフトウェア           | /cdrom/cdrom0/Product/OpenGL/1.5/Packages |
| Sun OpenGL 1.3 ソフトウェア           | /cdrom/cdrom0/Product/OpenGL/1.3/Packages |

#### ソフトウェアパッチの収録場所

表 B-4 Sun OpenGL for Solaris ソフトウェアパッチの収録場所

| Sun OpenGL for Solaris<br>パッケージ | 収録ディレクトリ                                 |
|---------------------------------|------------------------------------------|
| Sun OpenGL 1.5 ソフトウェア           | /cdrom/cdrom0/Product/OpenGL/1.5/Patches |
| Sun OpenGL 1.3 ソフトウェア           | /cdrom/cdrom0/Product/OpenGL/1.3/Patches |

#### ソフトウェアパッケージ

表 B-5 Sun OpenGL 1.5 パッケージ

| パッケージ名    | 説明                                     |
|-----------|----------------------------------------|
| SUNWqlh   | Sun OpenGL for Solaris のヘッダーファイル       |
| SUNWglrt  | Sun OpenGL for Solaris SPARC の実行時ライブラリ |
| SUNWgldoc | Sun OpenGL for Solaris のマニュアルとマニュアルページ |

表 B-6 Sun OpenGL 1.3 パッケージ

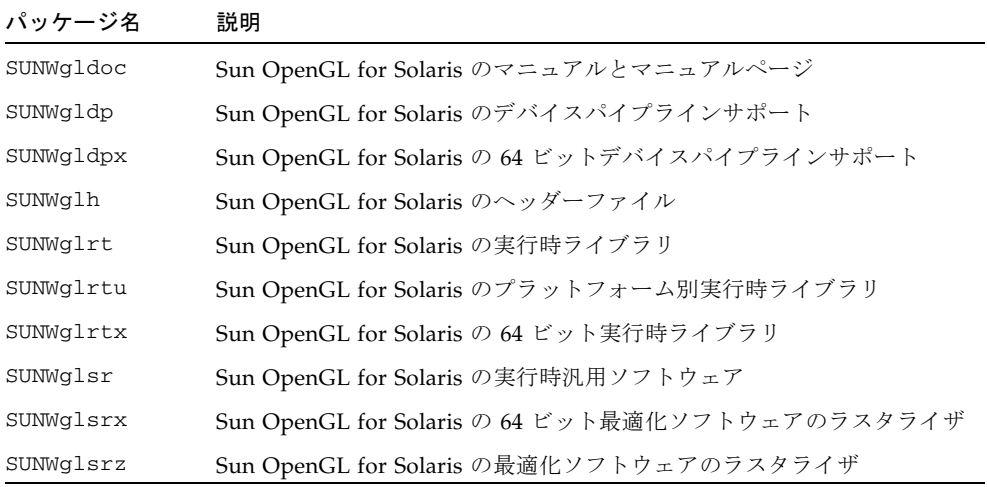

### 付録0

# ソフトウェアの削除

この付録では、製品ソフトウェアを削除する方法について説明します。

- 1. スーパーユーザーでログインします。
- 2. CD をドライブに挿入します。
	- ドライブをすでにマウントしている場合は、次のように入力して、手順4に進み ます。

# **cd /cdrom/cdrom0**

■ ドライブをまだマウントしていない場合は、次のように入力します。

```
# mount -F hsfs -O -o ro /dev/dsk/c0t6d0s0 /cdrom
# cd /cdrom
```
3. ソフトウェアを削除するには、スーパーユーザーになって、次のように入力します。

# **./uninstall**

次の選択肢が表示されます。

```
1) Remove Sun XVR-2500 Graphics Accelerator support
2) Remove Sun OpenGL
3) Remove DCMTool
4) Remove All (Sun XVR-2500 Graphics Accelerator, DCMTool, and Sun OpenGL)
5) Quit
Select an option:
```
4. 表示されたすべてのソフトウェアパッケージを削除する場合は、4 を選択します。

次のメッセージが表示されます。

About to take the following actions: - Remove Sun XVR-2500 Graphics Accelerator support - Remove Sun OpenGL - Remove DCMTool Press 'Q' to quit, or press any other key to continue:

#### 5. Return キーを押して、削除処理を開始します。

削除が終了すると、次のメッセージと削除ログの保存場所が表示されます。

\*\*\* Removing packages... \*\*\* Done. A log of this removal can be found at: /var/tmp/XVR-2500.uninstall.2006.01.25

### <span id="page-60-0"></span>付録 D

# ディスプレイ構成管理ツール (DCMtool)

この付録では、ディスプレイ構成管理ツール (DCMtool) を使用してモニターの画面 解像度を変更する方法について説明します。

DCMtool は、Sun XVR-2500 グラフィックスアクセラレータの CD-ROM に SUNWdcm パッケージとして収録されています。ディレクトリは次のとおりです。

/cdrom/cdrom0/Product/ExtraValue/

● DCMtool を使用して画面解像度を変更するには、次のように入力します。

% **fbconfig -gui**

Sun XVR-2500 グラフィックスアクセラレータインストールおよびユーザーマニュアル • 2006 年 1 月

### 付録 E

# ステレオ表示

この付録では、2 枚のグラフィックスアクセラレータをフレームロックして、ステレ オ表示を行う方法について説明します。

- 43 [ページの「ステレオ」](#page-62-0)
- 44 [ページの「ステレオのケーブル接続」](#page-63-0)
- 46 [ページの「ステレオの設定」](#page-65-0)

# <span id="page-62-0"></span>ステレオ

LCD 立体眼鏡を通して左右の表示を正しく見ることができるように、ディスプレイ を同期化する必要があります。立体眼鏡およびステレオエミッタを使用してステレオ 表示を同期化するには、3 ピンのステレオコネクタを使用します。

## <span id="page-63-0"></span>ステレオのケーブル接続

システムを構成する前に、ステレオ表示について、Sun のグラフィックスアクセラ レータをケーブルで接続します。詳細は、46 [ページの「ステレオの設定」を](#page-65-0)参照し てください。

1. システムの背面にある Sun XVR-2500 グラフィックスアクセラレータの入出力背面 板で、ステレオコネクタの位置を確認します (図 [E-1](#page-63-1))。

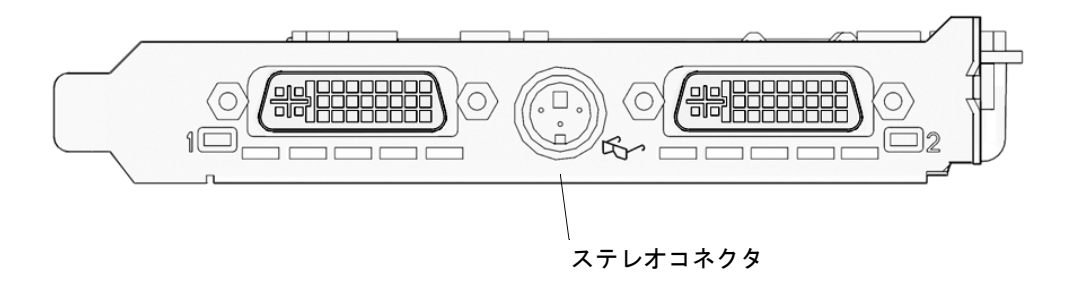

図 E-1 Sun XVR-2500 グラフィックスアクセラレータのステレオコネクタ

<span id="page-63-1"></span>2. 立体眼鏡のケーブルをステレオコネクタに接続します (図 [E-2\)](#page-64-0)。

注 – Sun XVR-2500 グラフィックスアクセラレータでは、ケーブルタイプおよびワイ ヤレスタイプの両方の立体眼鏡を使用できます。ワイヤレスタイプの立体眼鏡の場合 は、エミッタコネクタを Sun のグラフィックスアクセラレータのステレオコネクタ に接続してください。

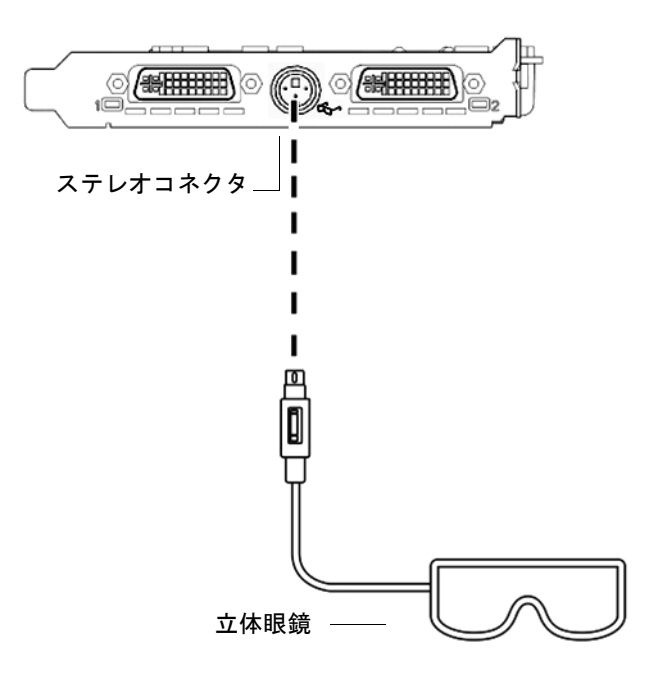

<span id="page-64-0"></span>図 E-2 ステレオのケーブル接続

## ステレオの設定

<span id="page-65-0"></span>1. fbconfig コマンドを実行して、解像度を変更します。

各ボードを個別に (つまり、kfb0、kfb1 などのそれぞれに) 設定する必要がありま す。 たとえば、次のように入力します。

host% **fbconfig -dev kfb0 -res SUNW\_STEREO\_1280x1024x96**

2. X ウィンドウシステムをログアウトしてからもう一度ログインし、変更した解像度を 有効にします。

付録 F

## マルチスクリーン表示

この付録では、2 枚のグラフィックスアクセラレータに対してゲンロックを実行し、 マルチスクリーンアプリケーションを表示する方法 (マルチビュー) について説明し ます。

- 47 [ページの「マルチビュー」](#page-66-0)
- 48 [ページの「マルチビューゲンロックリボンケーブル」](#page-67-0)
- 49 [ページの「マルチビューの設定」](#page-68-0)

# <span id="page-66-0"></span>マルチビュー

2 枚の Sun XVR-2500 グラフィックスアクセラレータを使用するマルチビュー機能 は、2 枚のグラフィックスボードに対してゲンロックを実行することで実現されま す。1 台の Sun Ultra 45 ワークステーションでは、ゲンロックによって 2 枚のグラ フィックスボードで同期マルチスクリーンアプリケーションを表示できます。マルチ ビューゲンロックリボンケーブルを使用して 1 枚目のグラフィックスボードのマルチ ビューコネクタと 2 枚目のグラフィックスボードのマルチビューコネクタを接続する ことによって、グラフィックスボードが同期化されます。

# <span id="page-67-0"></span>マルチビューゲンロックリボンケーブル

図 [F-1](#page-67-1) に、ゲンロックリボンケーブルコネクタのピン配置を示します。これは、Sun XVR-2500 グラフィックスアクセラレータのマルチビューコネクタに差し込む方のコ ネクタです (図 [F-2](#page-69-0))。内部のマルチビューゲンロックリボンケーブルは、取り付け キットに含まれています。

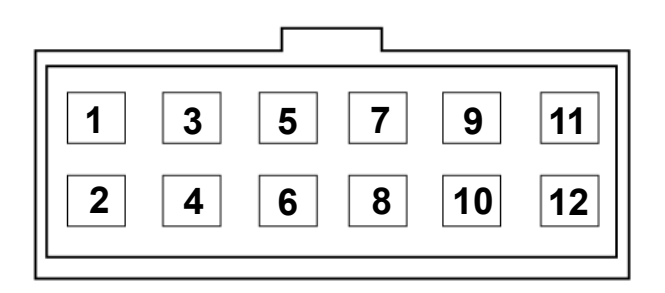

<span id="page-67-1"></span>図 F-1 マルチビューゲンロックケーブルコネクタ

表 [F-1](#page-67-2) に、マルチビューに使用するゲンロックリボンケーブルのピン配置の説明を示 します。

<span id="page-67-2"></span>表 F-1 マルチビューゲンロックリボンケーブルのピン配置

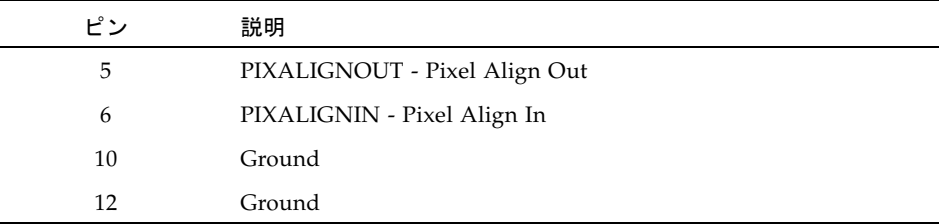

### <span id="page-68-0"></span>マルチビューの設定

マルチビューの同期化によって、システム内の各 Sun XVR-2500 グラフィックスアク セラレータ上で、垂直帰線を同時に発生させることができます。通常、この機能はス テレオモードのアプリケーションで使用されます。垂直帰線を同期化すると、マルチ スクリーンディスプレイ間のちらつきが除去されます。

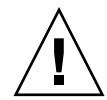

注意 – マルチビューを設定する場合は、ゲンロックリボンケーブルを接続する前に システムの電源を切断してください。

- 1. マルチビューゲンロックリボンケーブルで両方のグラフィックスボードを接続しま す。
	- a. ゲンロックリボンケーブルの先端を 1 枚目のグラフィックスボードのマルチ ビューコネクタに接続します (図 [F-2\)](#page-69-0)。
	- b. ゲンロックリボンケーブルのもう一方の端を 2 枚目のグラフィックスボードのマ ルチビューコネクタに接続します (図 [F-2\)](#page-69-0)。

注 – マルチビューの設定は、ワークステーションのデスクトップにログインしたあ とでのみ行うことができます。マルチビューの設定は保持されないため、ログインの たびにマルチビューを設定する必要があります。

- 2. 両方の Sun グラフィックスアクセラレータが同一のビデオフォーマットで動作して いることを確認します。
	- a. fbconfig コマンドを実行して、各ボードの解像度を確認します。 たとえば、次のように入力します。

host% **fbconfig -dev kfb0 -prconf**

b. fbconfig コマンドを実行して、解像度を変更します。

各ボードを個別に (つまり、kfb0、kfb1 などのそれぞれに) 設定する必要があり ます。

たとえば、次のように入力します。

host% **fbconfig -dev kfb0 -res SUNW\_STEREO\_1280x1024x96** host% **fbconfig -dev kfb1 -res SUNW\_STEREO\_1280x1024x96** c. X ウィンドウシステムをログアウトしてからもう一度ログインし、解像度を有効 にします。

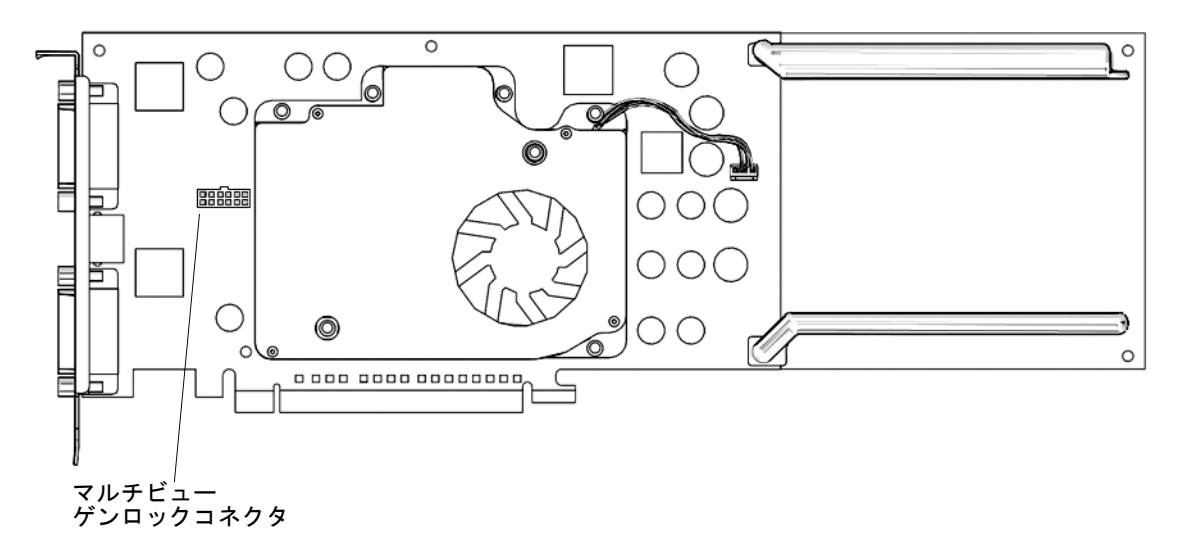

図 F-2 Sun XVR-2500 グラフィックスアクセラレータのマルチビューコネクタ

<span id="page-69-0"></span>3. 任意のデスクトップコマンドウィンドウから、両方のグラフィックスボードをマルチ ビューモードに設定します。

マルチビューモードを設定するには、fbconfig コマンドを使用してください。

```
% fbconfig -dev kfb0 -slave multiview
% fbconfig -dev kfb1 -slave multiview
```
これで、システムが同期マルチスクリーンアプリケーションに対応するようになりま した。

グラフィックスボードをスレーブモードからプライマリモードに再設定するには、次 のいずれかを行います。

- システムの電源を入れ直します。
- fbconfig コマンドを使用します。たとえば、次のように入力します。

% **fbconfig -dev kfb1 -slave disable**

X ウィンドウシステムをログアウトしてからもう一度ログインし、設定を有効にしま す。

### <span id="page-70-0"></span>付録 G

仕様

この付録では、製品仕様について説明します。

- 51 [ページの「入出力ポートの仕様」](#page-70-1)
- 52 ページの「DVI [ビデオコネクタ」](#page-71-0)
- 54 [ページの「ステレオコネクタ」](#page-73-0)
- 55 [ページの「電源要件」](#page-74-0)

# <span id="page-70-1"></span>入出力ポートの仕様

外部入出力ポートは、Sun XVR-2500 グラフィックスアクセラレータの背面板上の入 出力コネクタを介して使用できます (図 [G-1\)](#page-70-2)。

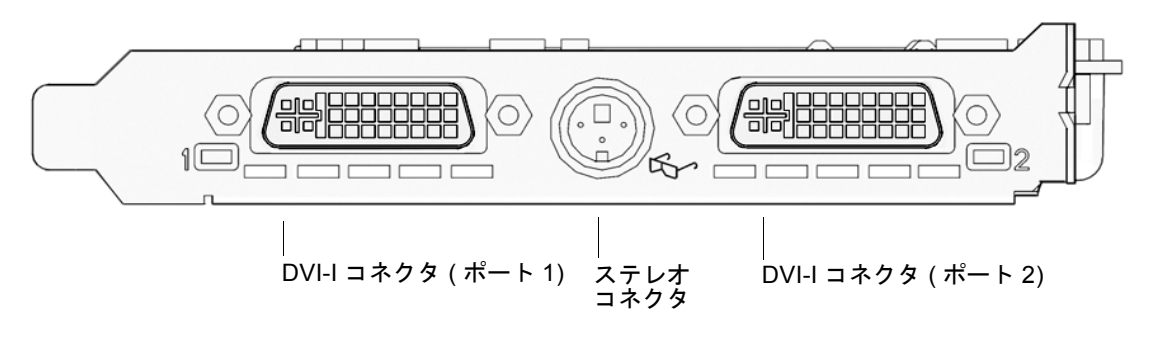

<span id="page-70-2"></span>図 G-1 Sun XVR-2500 グラフィックスアクセラレータの入出力背面板

# <span id="page-71-0"></span>DVI ビデオコネクタ

図 [G-2](#page-71-1) および表 [G-1](#page-71-2) に、Sun XVR-2500 グラフィックスアクセラレータのピン出力信 号に関する、DVI コネクタおよびピン出力信号を示します。DVI ビデオコネクタは 30 ピンコネクタで、アナログおよびデジタルの両方の解像度をサポートしますが、 個々の DVI コネクタから両方の解像度を同時に使用することはできません。

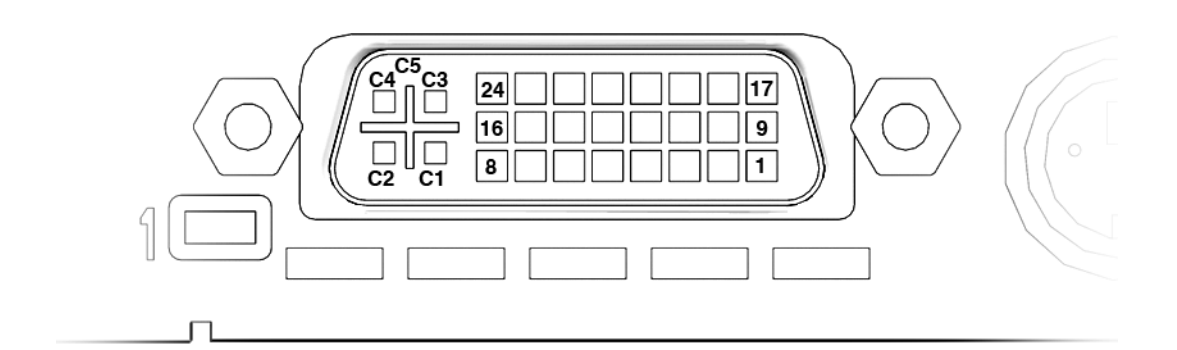

- <span id="page-71-1"></span>図 G-2 DVI ビデオコネクタ
- <span id="page-71-2"></span>表 G-1 DVI コネクタのピン配置

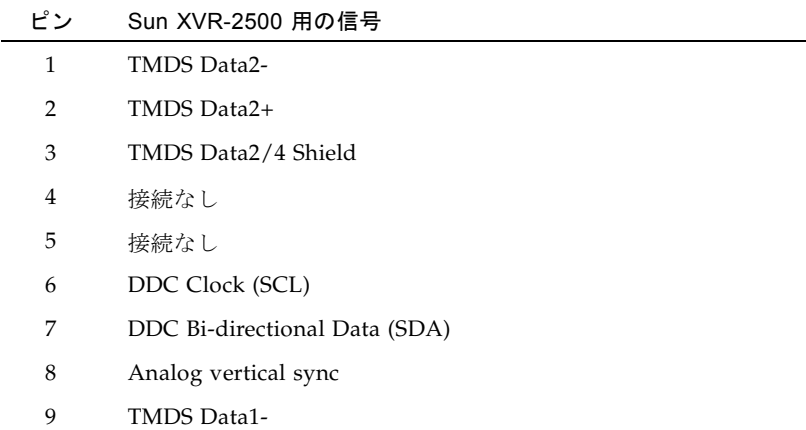
| ピン             | Sun XVR-2500 用の信号                   |
|----------------|-------------------------------------|
| 10             | TMDS Data1+                         |
| 11             | TMDS Data1/3 Shield                 |
| 12             | 接続なし                                |
| 13             | 接続なし                                |
| 14             | +5V CD power                        |
| 15             | GND Return: +5V, Hsync, Vsync       |
| 16             | Hot Plug Detect                     |
| 17             | TMDS Data0-                         |
| 18             | TMDS Data0+                         |
| 19             | TMDS Data0/5 shield                 |
| 20             | 接続なし                                |
| 21             | 接続なし                                |
| 22             | TMDS Clock shield                   |
| 23             | TMDS Clock+                         |
| 24             | <b>TMDS Clock-</b>                  |
| C1             | Analog Red                          |
| C <sub>2</sub> | Analog Green                        |
| C <sub>3</sub> | Analog Blue                         |
| C <sub>4</sub> | Analog Horizontal Sync              |
| C <sub>5</sub> | Analog GND Return: (analog R, G, B) |

表 G-1 DVI コネクタのピン配置 (続き)

# ステレオコネクタ

<span id="page-73-2"></span>図 [G-3](#page-73-0) および表 [G-2](#page-73-1) に、3 ピンのステレオコネクタおよびピン出力信号を示します。

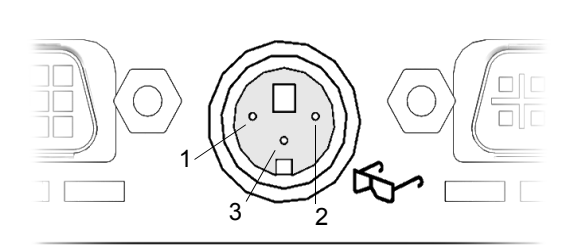

図 G-3 ステレオ3ピンコネクタ

<span id="page-73-3"></span><span id="page-73-1"></span><span id="page-73-0"></span>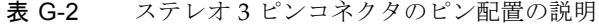

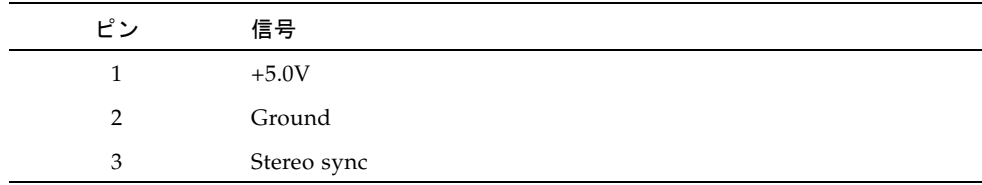

電源要件

<span id="page-74-1"></span>このグラフィックスアクセラレータは、UL 認定 ITE とともに使用されます。この ITE の取り付け説明書には、カードケージ付属品のユーザーによる取り付け手順が詳 細に説明されています。

表 [G-3](#page-74-0) に、消費電力の値を示します。

| パラメータ | 仕様    |       |
|-------|-------|-------|
| 入力電圧  | 3.3 V | 12 V  |
| 最大電流  | 3 A   | 5.1 A |
| 総消費電力 | 71 W  |       |

<span id="page-74-0"></span>表 G-3 Sun XVR-2500 グラフィックスアクセラレータの消費電力

Sun XVR-2500 グラフィックスアクセラレータインストールおよびユーザーマニュアル • 2006 年 1 月

# 付録 H

# グラフィックスライブラリの拡張機 能

この付録では、Sun XVR-2500 グラフィックスアクセラレータの Sun OpenGL for Solaris グラフィックスライブラリ拡張機能の一覧を示します。この製品は、Sun OpenGL 1.3 for Solaris および Sun OpenGL 1.5 for Solaris をサポートしています。 次に示すグラフィックスライブラリ拡張機能の使用方法の詳細は、次の URL を参照 してください。

<span id="page-76-2"></span>http://www.opengl.org

- 57 ページの「[Sun OpenGL 1.3 for Solaris](#page-76-0) の拡張機能」
- 58 ページの「[Sun OpenGL 1.5 for Solaris](#page-77-0) の拡張機能」

# <span id="page-76-0"></span>Sun OpenGL 1.3 for Solaris の拡張機能

<span id="page-76-1"></span>Sun XVR-2500 グラフィックスアクセラレータは、次の Sun OpenGL 1.3 for Solaris の拡張機能をサポートしています。

- GL\_ARB\_multisample
- GL\_ARB\_multitexture
- GL\_ARB\_shadow
- GL\_ARB\_texture\_border\_clamp
- GL\_ARB\_texture\_compression テクスチャー圧縮処理拡張機能
- GL\_ARB\_texture\_cube\_map キューブマップテクスチャー処理拡張機能
- GL\_ARB\_texture\_env\_add
- GL\_ARB\_texture\_env\_combine
- GL\_ARB\_texture\_env\_crossbar
- GL\_ARB\_texture\_env\_dot3
- GL\_ARB\_texture\_mirrored\_repeat
- GL\_ARB\_transpose\_matrix
- GL\_ARB\_transpose\_matrix
- GL\_EXT\_bgra
- GL\_EXT\_blend\_color
- GL EXT blend func separate 個別のブレンド関数拡張機能
- GL\_EXT\_blend\_minmax
- GL\_EXT\_blend\_subtract
- GL\_EXT\_convolution
- GL\_EXT\_histogram
- GL\_EXT\_multi\_draw\_arrays
- GL\_EXT\_rescale\_normal
- GL\_EXT\_secondary\_color
- GL\_EXT\_stencil\_wrap
- GL\_EXT\_texture3D
- GL\_EXT\_texture\_env\_combine
- GL\_EXT\_texture\_filter\_anisotropic
- GL\_EXT\_texture\_lod\_bias
- GL\_HP\_occlusion\_test
- GL\_SGI\_color\_table
- GL\_SGI\_texture\_color\_table
- GL\_SGIS\_texture\_border\_clamp テクスチャーボーダークランプ処理拡張機 能
- GL\_SUN\_blend\_src\_mult\_dst\_alpha -GL\_SRC\_ALPHA\_MULT\_ONE\_MINUS\_DST\_ALPHA\_SUN および GL\_SRC\_ALPHA\_MULT\_DST\_ALPHA\_SUN の 2 つのアルファーブレンド処理ファク タの定義。これらは Porter-Duff ブレンド処理を実行するためのソース RGB ブレ ンド処理ファクタとして使用されます。

# <span id="page-77-0"></span>Sun OpenGL 1.5 for Solaris の拡張機能

<span id="page-77-1"></span>Sun XVR-2500 グラフィックスアクセラレータは、次の Sun OpenGL 1.5 for Solaris の拡張機能をサポートしています。

- GL\_ARB\_depth\_texture
- GL\_ARB\_fragment\_program
- GL\_ARB\_multisample
- GL\_ARB\_multitexture
- GL\_ARB\_occlusion\_query
- GL\_ARB\_point\_parameters
- GL\_ARB\_shader\_objects
- GL\_ARB\_shading\_language\_100
- GL\_ARB\_shadow
- GL\_ARB\_texture\_border\_clamp
- GL\_ARB\_texture\_compression
- GL\_ARB\_texture\_cube\_map
- GL\_ARB\_texture\_env\_add
- GL\_ARB\_texture\_env\_combine
- GL\_ARB\_texture\_env\_crossbar
- GL\_ARB\_texture\_env\_dot3
- GL\_ARB\_texture\_mirrored\_repeat
- GL\_ARB\_transpose\_matrix
- GL\_ARB\_vertex\_program
- GL\_ARB\_vertex\_shader
- GL\_EXT\_bgra
- GL\_EXT\_blend\_color
- GL\_EXT\_blend\_func\_separate
- GL\_EXT\_blend\_minmax
- GL\_EXT\_blend\_subtract
- GL\_EXT\_convolution
- GL\_EXT\_convolution\_border\_modes
- GL\_EXT\_fog\_coord
- GL\_EXT\_histogram
- GL\_EXT\_multi\_draw\_arrays
- GL\_EXT\_rescale\_normal
- GL\_EXT\_secondary\_color
- GL\_EXT\_shadow\_funcs
- GL\_EXT\_stencil\_wrap
- GL\_EXT\_texture3D
- GL\_EXT\_texture\_env\_combine
- GL\_EXT\_texture\_filter\_anisotropic
- GL\_EXT\_texture\_lod\_bias
- GL\_HP\_occlusion\_test
- GL\_SGIS\_texture\_border\_clamp
- GL\_SGI\_color\_table
- GL\_SGI\_texture\_color\_table

Sun XVR-2500 グラフィックスアクセラレータインストールおよびユーザーマニュアル • 2006 年 1 月

# 索引

#### 数字

1 つのビデオ出力、設定, [25](#page-44-0) 2 つのビデオ出力、設定, [25](#page-44-1) 2 枚のグラフィックスボードのゲンロック, [49](#page-68-0)

## $\mathcal{C}$

CD-ROM ディレクトリ, [35](#page-54-0)

# D

DCMtool[, 13,](#page-32-0) [41](#page-60-0) -doublehigh[, 25](#page-44-2) -doublewide[, 25](#page-44-1) DVI ビデオコネクタ, [52](#page-71-0) DVI ビデオコネクタ、ピン配置, [52](#page-71-1)

## F

fbconfig -list[, 6](#page-25-0) ビデオストリーミングの設定, [25](#page-44-3)

## K

kfb0 デバイス, [24](#page-43-0)

# L

-list、fbconfig オプション, [6](#page-25-0)

## M

man fbconfig[, 13](#page-32-0)

## S

Solaris 10 オペレーティングシステム, [9](#page-28-0) Sun OpenGL Sun OpenGL 1.3 の拡張機能, [57](#page-76-1) Sun OpenGL 1.3 のパッケージ名, [38](#page-57-0) Sun OpenGL 1.5 の拡張機能, [58](#page-77-1) Sun OpenGL 1.5 のパッケージ名, [38](#page-57-1) ソフトウェア, [37](#page-56-0) パッケージの収録場所, [37](#page-56-1) Sun OpenGL ライブラリの拡張機能 Sun OpenGL 1.3, [57](#page-76-1) Sun OpenGL 1.5, [58](#page-77-1) Sun Ultra 45 ワークステーション, [16](#page-35-0) Sun XVR-2500 グラフィックスアクセラレータ 概要, [2](#page-21-0) 機能, [3](#page-22-0) 取り付けキット, [1](#page-20-0) SUNWkfb\_config[, 17](#page-36-0)

## X

Xinerama Xservers ファイル, [21](#page-40-0) 制限事項, [22](#page-41-0) Xservers ファイル, [19](#page-38-0)

#### い

インストール、ソフトウェア, [9,](#page-28-1) [10](#page-29-0) インストール手順, [7](#page-26-0)

#### か

解像度、画面, [5](#page-24-0) 概要, [2](#page-21-0) 画面解像度, [5](#page-24-0)

#### き

技術サポート, [7](#page-26-1) 機能, [3](#page-22-0) 1 つのビデオ出力、設定, [25](#page-44-0) 2 つのビデオ出力、設定, [25](#page-44-1) ビデオストリーミング, [23](#page-42-0) ビデオストリーミングの設定, [24](#page-43-1) マルチサンプリング, [27](#page-46-0)

## く

グラフィックスライブラリ拡張機能, [57](#page-76-2) Sun OpenGL 1.3, [57](#page-76-1) Sun OpenGL 1.5, [58](#page-77-1)

#### け

ケーブル ゲンロックマルチビューリボンケーブル, [49](#page-68-0) モニター, [17](#page-36-1) ケーブル接続、ステレオ表示, [44](#page-63-0) ゲンロック、マルチビュー, [47](#page-66-0)

ゲンロックマルチビューリボンケーブル, [49](#page-68-0) ゲンロックリボンケーブルコネクタ, [48](#page-67-0) ゲンロックリボンケーブルピン配置, [48](#page-67-1)

#### こ

構成、複数のフレームバッファー Xinerama, [21](#page-40-0) Xinerama、制限事項, [22](#page-41-0) Xservers ファイル, [19](#page-38-0)

## さ

削除、ソフトウェア, [39](#page-58-0) サンプル密度, [27](#page-46-1) -samples[, 27](#page-46-2)

## し

システム構成, [16](#page-35-0) 出力ポート、デフォルトのビデオ, [24](#page-43-0) 仕様, [51](#page-70-0) DVI ビデオコネクタ, [52](#page-71-0) ステレオコネクタ, [54](#page-73-2) 電源要件, [55](#page-74-1) 入出力ポート, [51](#page-70-1) 背面板, [51](#page-70-2)

#### す

ステレオ、設定, [46](#page-65-0) ステレオ、表示, [43](#page-62-0) ステレオコネクタ, [54](#page-73-2) ステレオコネクタのピン配置, [54](#page-73-3) ステレオのケーブル接続, [44](#page-63-0), [45](#page-64-0) ステレオ表示, [43](#page-62-1)

#### せ

製品仕様, [51](#page-70-0)

設定、ステレオ, [46](#page-65-0) 設定、マルチビュー, [50](#page-69-0)

# そ

ソフトウェア Sun OpenGL, [37](#page-56-0) インストール, [9,](#page-28-1) [10](#page-29-0) 削除, [39](#page-58-0) ディレクトリ, [35](#page-54-1) パッケージ, [35](#page-54-1) パッケージの収録場所, [36](#page-55-0) パッケージ名, [36](#page-55-1) 要件, [9](#page-28-0) ソフトウェア要件, [9](#page-28-0)

# て

ディスプレイ、デフォルトのコンソール, [31](#page-50-0) ディスプレイ構成管理ツール、DCMtool[, 13,](#page-32-0) [41](#page-60-0) ディスプレイ入出力ポート, [6](#page-25-1) ディレクトリ、ソフトウェア, [35](#page-54-1) デバイス設定、確認 fbconfig -prconf[, 30](#page-49-0) fbconfig -propt[, 29](#page-48-0) デフォルトのコンソールディスプレイ, [31](#page-50-0) デフォルトのビデオ出力ポート, [24](#page-43-0) 電源要件, [55](#page-74-1)

と 取り付け、ハードウェア, [15](#page-34-0), [16](#page-35-1) 取り付けキット, [1](#page-20-0)

# に

入出力ポート, [51](#page-70-1)

### は

ハードウェア システム構成, [16](#page-35-0) 取り付け, [15](#page-34-0), [16](#page-35-1) 背面板、入出力, [51](#page-70-2) パッケージ、ソフトウェア 一覧, [35](#page-54-1) 収録場所, [36](#page-55-0) 名前, [36](#page-55-1)

# ひ

ビデオストリーミングの設定, [24](#page-43-1) 1 つのビデオ出力, [25](#page-44-0) 2 つのビデオ出力, [25](#page-44-1) -doublehigh[, 25](#page-44-4) -doublewide[, 25](#page-44-4) fbconfig[, 25](#page-44-3) -offset[, 26](#page-45-0) ビデオストリーミング方法, [23](#page-42-0) ビデオディスプレイ入出力ポート, [6,](#page-25-1) [51](#page-70-1) ビデオフォーマット, [5](#page-24-0) ビデオポート 1, [24](#page-43-0) ビデオ入出力ポート, [51](#page-70-1) 表示、ステレオ, [43](#page-62-1)

# ふ

複数のフレームバッファー、構成, [19](#page-38-1)

# ほ

ポート 1、ビデオ, [24](#page-43-0)

## ま

マニュアルページ、fbconfig[, 13](#page-32-0) マルチサンプリング -multisample[, 27](#page-46-3) -samples[, 27](#page-46-2) オプション, [27](#page-46-0)

サンプル密度, [27](#page-46-1) 無効にする方法, [28](#page-47-0) マルチサンプリングを無効にする方法, [28](#page-47-0) マルチスクリーン表示, [47](#page-66-0) マルチビュー ゲンロック, [47](#page-66-0) ゲンロックリボンケーブルコネクタ, [48](#page-67-0) ゲンロックリボンケーブルピン配置, [48](#page-67-1) 設定, [50](#page-69-0)

### め

眼鏡、立体, [44,](#page-63-0) [45](#page-64-0)

## も

モニター解像度、変更 DCMtool[, 41](#page-60-1) SUNWkfb\_config[, 17](#page-36-0) モニターケーブル, [17](#page-36-1)